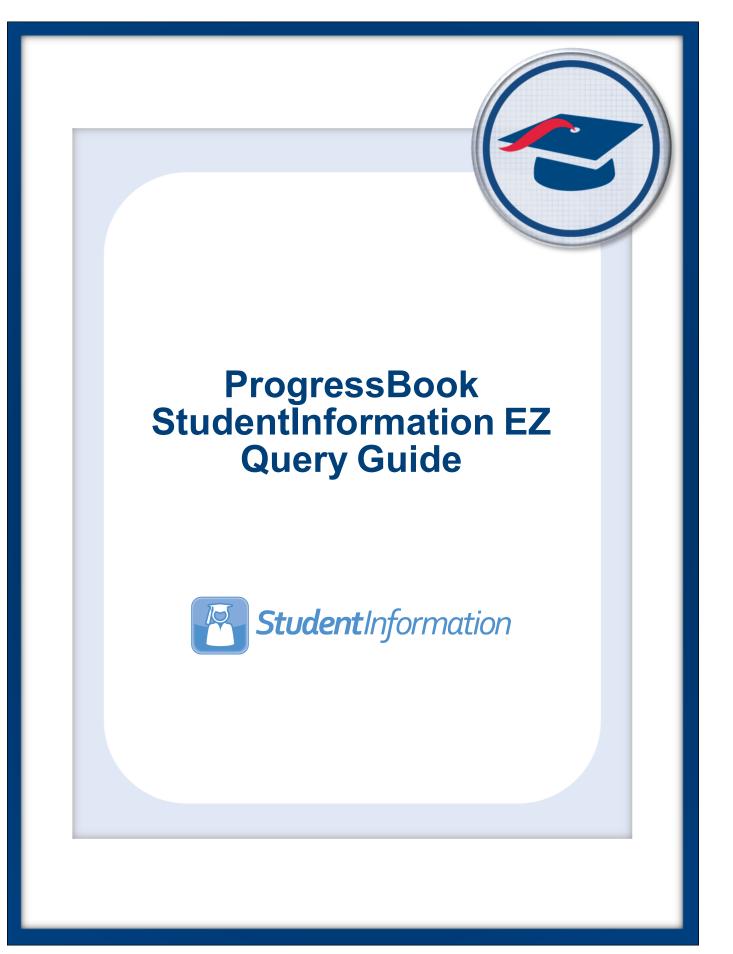

# ProgressBook StudentInformation EZ Query Guide

(This document is current for v20.4.0 or later.)

© 2021 Software Answers, LLC. All Rights Reserved. All other company and product names included in this material may be Trademarks, Registered Trademarks, or Service Marks of the companies with which they are associated. Software Answers, LLC reserves the right at any time and without notice to change these materials or any of the functions, features, or specifications of any of the software described herein.

www.progressbook.com

# Change Log

The following Change Log explains by Product Version, Heading, Page, and Reason where changes in the *ProgressBook StudentInformation EZ Query Guide* have been made.

| Product<br>Version | Heading                                         | Page | Reason                                                                                                    |
|--------------------|-------------------------------------------------|------|----------------------------------------------------------------------------------------------------|
| 20.4.0             | "View Student's EMIS Reportable<br>Data"        | 15   | Updated screenshots to reflect new user interface and that the Limited English Proficiency field has been renamed English Learner.                |
| 20.4.0             | "Compare Student's Home<br>School and JVS Data" | 24   | Updated screenshots to reflect new user interface and that the <b>Limited English Proficiency</b> field has been renamed <b>English Learner</b> . |
| 20.0.0             | "Compare Student's Home<br>School and JVS Data" | 24   | Updated the Shared Student Data – EMIS - Graduate screenshot to reflect new fields.                                                               |
| 20.0.0             | "SIS Student Search"                            | 65   | Updated text to reflect the new <b>Non-Public SSID</b> checkbox for non-public districts and schools.                                             |
| N/A                | "Add District Trusts"                           | 34   | Removed note.                                                                                                    |

# **Table of Contents**

| Change Log                                                | i  |
|-----------------------------------------------------------|----|
| Table of Contents                                         | ii |
| Overview                                                  | 1  |
| Individual Student Data                                   | 2  |
| View Student's Attendance                                 | 2  |
| View Student's Contacts                                   | 4  |
| View Student's Course History                             | 9  |
| View Student's Course Requests                            | 13 |
| View Student's Demographic Data                           | 13 |
| View Student's Discipline Records                         | 15 |
| View Student's EMIS Reportable Data                       | 15 |
| View Student's Enrollment History                         | 19 |
| View Student's School Medical Records                     | 19 |
| View Student's Memberships and Special Education Services | 21 |
| View Student's Schedule                                   | 23 |
| Compare Student's Home School and JVS Data                | 24 |
| Add District Trusts                                       | 34 |
| View Student's Fees                                       |    |
| View Student's Marks                                      |    |
| Tools                                                     | 39 |
| View My Class Schedule                                    |    |
| Generate Student List                                     | 40 |
| Maintain Seating Charts                                   | 42 |
| View Seating Charts                                       | 42 |
| Create Seating Charts                                     | 44 |
| Assign Seats                                              | 47 |
| Edit Seating Charts                                       | 50 |
| Delete Seating Charts                                     | 51 |
| Generate Absence List                                     | 53 |
| View Teacher Directory                                    | 55 |
| View Upcoming Student Birthdays                           | 56 |
| View Birthday List                                        | 56 |

| View Birthday Calendar                          | 57 |
|-------------------------------------------------|----|
| Reports                                         | 60 |
| Absence Graph                                   | 60 |
| Download Class List                             | 62 |
| Download Student Address                        | 63 |
| Download Student Medical History                | 64 |
| Medicaid Eligibility Rate (MER) Download        | 64 |
| SIS Student Search                              | 65 |
| Student Membership/Services Search              | 68 |
| List of Students Without Disciplinary Incidents | 70 |
| Weekday Attendance Percentage                   | 72 |

# Overview

The EZ Query menu provides access to StudentInformation data in read-only format.

**Note:** If you have the job function of Teacher in StudentInformation security, you can see data for your students (assigned to your course sections). In order to see other students, if you have the Teacher job function, any other job function, or no job function assigned, your user account must be set up either with the associated staff member impersonations or the option to **Allow Staff Members to view all Students in EZ Query** in order for you to see this data. For more information, see the ProgressBook StudentInformation Security Guide.

- To view data for a single student, see "Individual Student Data."
- To view classroom management resources, see "Tools."
- To view reports, see "Reports."

# **Individual Student Data**

EZ Query's **EZ Students** screens let you view data for an individual student.

**Note:** If you have the job function of Teacher in StudentInformation security, you can see data for your students (assigned to your course sections). In order to see other students, if you have the Teacher job function, any other job function, or no job function assigned, your user account must be set up either with the associated staff member impersonations or the option to **Allow Staff Members to view all Students in EZ Query** in order for you to see this data. For more information, see the ProgressBook StudentInformation Security Guide.

Refer to the appropriate topic as follows:

- "View Student's Attendance"
- "View Student's Contacts"
- "View Student's Course History"
- "View Student's Course Requests"
- "View Student's Demographic Data"
- "View Student's Discipline Records"
- "View Student's EMIS Reportable Data"
- "View Student's Enrollment History"
- "View Student's School Medical Records"
- "View Student's Memberships and Special Education Services"
- "View Student's Schedule"
- "Compare Student's Home School and JVS Data"
- "View Student's Fees"
- "View Student's Marks"

### **View Student's Attendance**

*Note:* For detailed information about student attendance, see the ProgressBook StudentInformation Attendance and Calendar Guide.

#### Navigation: StudentInformation > EZ Query > EZ Students > Attendance

With a student in context, the **Attendance** screen displays the student's overall attendance rate and attendance incidents broken out by attendance code in both pie chart and table format.

To view the student's absence history for previous school years and buildings, click **View Absence History**.

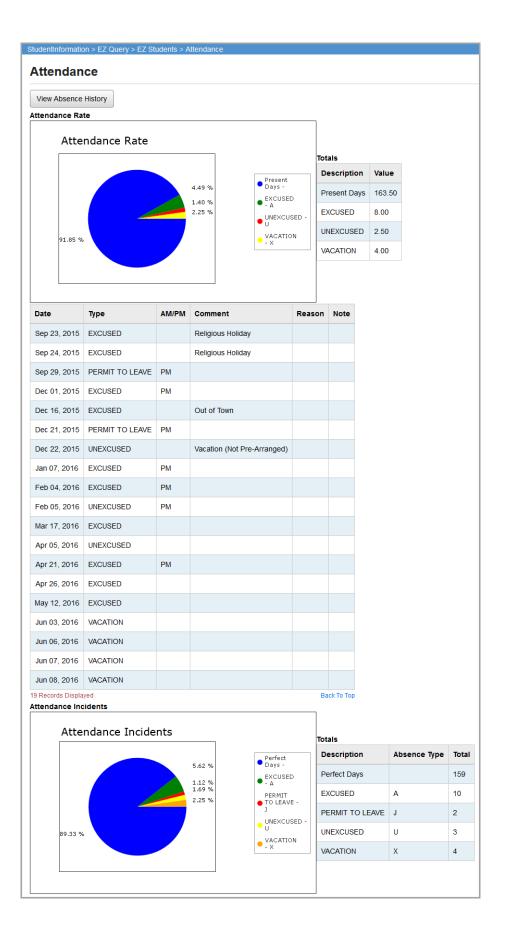

#### Absence History

| 5 | StudentInformation > EZ Query > EZ Students > Attendance                                                                        |  |        |      |      |       |  |  |  |  |
|---|----------------------------------------------------------------------------------------------------|--|--------|------|------|-------|--|--|--|--|
|   | Attendance                                                                                                    |  |        |      |      |       |  |  |  |  |
|   | Return To Attendance                                                                                                    |  |        |      |      |       |  |  |  |  |
|   | School Year         School         Days Attended         Days Absent Excused         Days Absent Unexcused         Days Partial |  |        |      |      |       |  |  |  |  |
|   | 2015-2016                                                                                                    |  | 172.00 | 5.00 | 0.00 | 13.00 |  |  |  |  |

### **View Student's Contacts**

*Note:* For detailed information about student contacts, see the ProgressBook StudentInformation Student and Registration Guide.

#### Navigation: StudentInformation > EZ Query > EZ Students > Contact

- 1. With a student in context, on the **Contact** screen drop-down list, select the format in which you want to display information about the student's contacts.
- 2. (Optional) If you want this screen to default to your display format selection each time, click **Set As Default**.

| StudentInformation > EZ                      | Query > EZ Students > Contact |  |  |  |  |  |  |
|----------------------------------------------|-------------------------------|--|--|--|--|--|--|
| Contact                                      |                               |  |  |  |  |  |  |
| Select a Display Form                        | at From List:                 |  |  |  |  |  |  |
| AddressLabels ~                              | Set As Default                |  |  |  |  |  |  |
| AddressLabels<br>AddressLine<br>AddressLine2 |                               |  |  |  |  |  |  |
| AddressLineGrid<br>ExpandedAddress           |                               |  |  |  |  |  |  |
| AddressLabelsLocal                           |                               |  |  |  |  |  |  |

The contact information displays based on the display format you selected as follows:

#### Display Format – AddressLabels

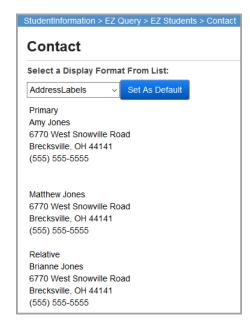

| Select a Display Format From List: |      |                               |  |  |  |  |
|------------------------------------|------|-------------------------------|--|--|--|--|
| AddressLine                        |      | Set As Default                |  |  |  |  |
|                                    |      |                               |  |  |  |  |
| Туре:                              | Prir | nary                          |  |  |  |  |
| Name:                              | Am   | / Jones                       |  |  |  |  |
| Address:                           | 677  | 0 West Snowville Road         |  |  |  |  |
| City, State Zip:                   | Bre  | cksville, OH 44141            |  |  |  |  |
| Telephone:                         | (55  | (555) 555-5555                |  |  |  |  |
| Email Address:                     | Fak  | eAddress@Software-Answers.cor |  |  |  |  |
|                                    |      |                               |  |  |  |  |
|                                    |      |                               |  |  |  |  |
| Туре:                              |      |                               |  |  |  |  |
| Name:                              |      | Matthew Jones                 |  |  |  |  |
| Address:                           |      | 6770 West Snowville Road      |  |  |  |  |
| City, State Zip:                   |      | Brecksville, OH 44141         |  |  |  |  |
| Telephone:                         |      | (550) 555-5555                |  |  |  |  |
| Email Address:                     |      |                               |  |  |  |  |
|                                    |      |                               |  |  |  |  |
|                                    |      |                               |  |  |  |  |
| Туре:                              | Rel  | ative                         |  |  |  |  |
| Name:                              | Bria | inne Jones                    |  |  |  |  |
| Address:                           | 677  | 0 West Snowville Road         |  |  |  |  |
|                                    |      | cksville, OH 44141            |  |  |  |  |
| City, State Zip:                   | Bre  | cksville, Off 44141           |  |  |  |  |
| City, State Zip:<br>Telephone:     |      | 5) 555-5555                   |  |  |  |  |

#### Display Format – AddressLine

#### Display Format – AddressLine2

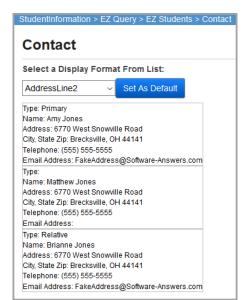

#### Display Format – AddressLineGrid

| Contact   |                  |                          |                       |                |                                  |  |  |  |  |  |
|-----------|------------------|--------------------------|-----------------------|----------------|----------------------------------|--|--|--|--|--|
| elect a D | Display Format F | rom List:                |                       |                |                                  |  |  |  |  |  |
| AddressLi | ineGrid v S      | et As Default            |                       |                |                                  |  |  |  |  |  |
| Туре      | Name             | Address                  | City, State Zip       | Telephone      | Email Address                    |  |  |  |  |  |
| Primary   | Amy Jones        | 6770 West Snowville Road | Brecksville, OH 44141 | (555) 555-5555 | FakeAddress@Software-Answers.com |  |  |  |  |  |
|           | Matthew Jones    | 6770 West Snowville Road | Brecksville, OH 44141 | (555) 555-5555 |                                  |  |  |  |  |  |
| Relative  | Brianne Jones    | 6770 West Snowville Road | Brecksville, OH 44141 | (555) 555-5555 | FakeAddress@Software-Answers.com |  |  |  |  |  |

| tudentInformation > E2 | Query    | > EZ Students > Contact     |
|------------------------|----------|-----------------------------|
| Select a Display Forn  | nat From | n List:                     |
| ExpandedAddress        | Set .    | As Default                  |
|                        |          |                             |
| Туре:                  | Primar   | у                           |
| Name:                  | Amy Jo   | ones                        |
| House Number:          |          |                             |
| Street Direction:      |          |                             |
| Street Name:           |          |                             |
| Street Type:           |          |                             |
| Apartment - PO Box:    |          |                             |
| Complex:               |          |                             |
| City, State Zip:       | Brecks   | sville, OH 44141            |
| Telephone:             | (555)    | 555-5555                    |
| Email Address:         | FakeA    | ddress@Software-Answers.com |
|                        |          |                             |
|                        |          |                             |
| Туре:                  |          |                             |
| Name:                  |          | Matthew Jones               |
| House Number:          |          |                             |
| Street Direction:      |          |                             |
| Street Name:           |          |                             |
| Street Type:           |          |                             |
| Apartment - PO Box:    |          |                             |
| Complex:               |          |                             |
| City, State Zip:       |          | Brecksville, OH 44141       |
| Telephone:             |          | (555) 555-5555              |
| Email Address:         |          |                             |

#### Display Format – ExpandedAddress

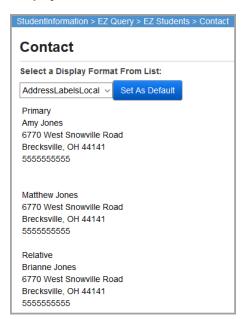

#### Display Format – AddressLabelsLocal

### **View Student's Course History**

*Note:* For detailed information about student course history, see the ProgressBook StudentInformation Course History, Class Rank, and Transcripts Guide.

#### Navigation: StudentInformation > EZ Query > EZ Students > Course History

- 1. With a student in context, on the **Course History** screen drop-down list, select the format in which you want to display information about the student's course history.
- 2. (Optional) If you want this screen to default to your display format selection each time, click **Set As Default**.

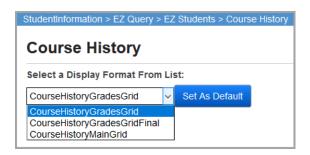

The course history information displays based on the display format you selected as follows:

|         |                               | isplay F<br>toryGrad |                                    | rom List:                                                                                                    | Defeut                                 |                   |                                      |                |  |
|---------|-------------------------------|----------------------|------------------------------------|----------------------------------------------------------------------------------------------------|----------------------------------------|-------------------|--------------------------------------|----------------|--|
|         |                               |                      |                                    | Set As Default                                                                                                    |                                        |                   |                                      |                |  |
| Gr<br>9 | ade                           | School               | Year                               | Course Name                                                                                                    |                                        | Course s          | Section                              | School         |  |
| 2014    |                               |                      | DECISIONS IN                       | LIVING                                                                                                    | 20                                     |                   | DOHS                                 |                |  |
|         | Mark                          | с Туре               | Mark                               | Absences                                                                                                    | Attemp                                 | ted Credit        | Earned Credit                        |                |  |
|         | GP                            |                      | A                                  | 0.00                                                                                                    | 0.25                                   |                   | 0.25                                 |                |  |
|         | GP                            |                      | Α                                  | 0.00                                                                                                    | 0.25                                   |                   | 0.25                                 |                |  |
|         | EX                            |                      | Α                                  | 0.00                                                                                                    | 0.00                                   |                   | 0.00                                 |                |  |
|         | AVG                           |                      | Α                                  | 0.00                                                                                                    | 0.50                                   |                   | 0.50                                 |                |  |
| GP      |                               | Α                    | 0.00                               | 0.25                                                                                                    |                                        | 0.25              |                                      |                |  |
|         | GP                            |                      | Α                                  | 0.00                                                                                                    | 0.25                                   |                   | 0.25                                 |                |  |
|         | EX                            |                      | А                                  | 0.00                                                                                                    | 0.00 0.00                              |                   | 0.00                                 |                |  |
|         | AVG                           |                      | Α                                  | 0.00                                                                                                    | 0.50                                   |                   | 0.50                                 |                |  |
| FIN A   |                               | А                    | 0.00 1.00                          |                                                                                                    |                                        |                   |                                      |                |  |
|         |                               |                      |                                    | 0.00                                                                                                    | 1.00                                   |                   | 1.00                                 |                |  |
|         |                               |                      |                                    | 0.00                                                                                                    | 1.00                                   |                   | 1.00                                 |                |  |
| Gr      | ade                           | Schoo                | l Year                             | Course Na                                                                                                    |                                        | Course Sect       |                                      | School         |  |
|         | ade                           | School 2014          | I Year                             |                                                                                                    | ame                                    | Course Sect<br>28 |                                      | School<br>DOHS |  |
|         | ade                           |                      | I Year                             | Course Na                                                                                                    | ame                                    |                   |                                      |                |  |
|         |                               |                      | I Year<br>Mark                     | Course Na                                                                                                    | ame<br>9                               |                   |                                      | DOHS           |  |
|         |                               | 2014                 |                                    | Course Na<br>ENGLISH                                                                                                    | ame<br>9                               | 28                | ion                                  | DOHS           |  |
|         | Mark                          | 2014                 | Mark                               | Course Na<br>ENGLISH S<br>Absences                                                                                                    | ame<br>9<br>Attemp                     | 28                | Earned                               | DOHS           |  |
|         | Mark<br>GP                    | 2014                 | Mark<br>B                          | Course Na<br>ENGLISH<br>Absences                                                                                                    | Attemp<br>0.25                         | 28                | Earned<br>0.25                       | DOHS           |  |
|         | Mark<br>GP<br>GP              | 2014                 | Mark<br>B<br>B                     | Course Na     ENGLISH     Course Na     ENGLISH                                                                                                    | Attemp<br>0.25<br>0.25                 | 28                | Earned<br>0.25                       | DOHS           |  |
|         | Mark<br>GP<br>GP<br>EX        | 2014                 | Mark<br>B<br>B<br>A                | Course Na     ENGLISH     Course Na     ENGLISH                                                                                                    | Attemp<br>0.25<br>0.25<br>0.00         | 28                | Earned<br>0.25<br>0.25<br>0.00       | DOHS           |  |
|         | Mark<br>GP<br>GP<br>EX<br>AVG | 2014                 | Mark<br>B<br>B<br>A<br>B           | Course Na     ENGLISH     Course Na     ENGLISH                                                                                                    | Attemp<br>0.25<br>0.25<br>0.00<br>0.50 | 28                | ion   Earned  0.25  0.25  0.00  0.50 | DOHS           |  |
| Gr<br>9 | Mark<br>GP<br>GP<br>EX<br>AVG | 2014                 | Mark<br>B<br>B<br>A<br>A<br>B<br>A | Course Na           ENGLISH           Image: Constant of the second of the second of the secon | Attemp<br>0.25<br>0.00<br>0.50<br>0.25 | 28                | tion                                 | DOHS           |  |

#### Display Format – CourseHistoryGradesGrid

|       | se Histo       | Query > EZ Students > Course |                |        |           |      |          |                  |        | [Find Stu |
|-------|----------------|------------------------------|----------------|--------|-----------|------|----------|------------------|--------|-----------|
|       | Display Form   |                              |                |        |           |      |          |                  |        |           |
|       | listoryGradesG |                              |                |        |           |      |          |                  |        |           |
| Grade | School Year    | Course Name                  | Course Section | School | Mark Type | Mark | Absences | Attempted Credit | Earned | Cred      |
| 9     | 2014           | DECISIONS IN LIVING          | 28             | DOHS   |           |      |          |                  |        |           |
| 9     | 2014           | ENGLISH 9                    | 28             | DOHS   |           |      |          |                  |        |           |
| 9     | 2014           | HEALTH 9                     | 30             | DOHS   |           |      |          |                  |        |           |
| 9     | 2014           | WORLD HISTORY                | 29             | DOHS   |           |      |          |                  |        |           |
| 9     | 2014           | PRE-ALGEBRA                  | 29             | DOHS   |           |      |          |                  |        |           |
| 9     | 2014           | ORCHESTRAI                   | 25             | DOHS   |           |      |          |                  |        |           |
| 9     | 2014           | PHYSICAL SCIENCE I           | 26             | DOHS   |           |      |          |                  |        |           |
| 9     | 2014           | SPANISH 1                    | 21             | DOHS   |           |      |          |                  |        |           |
| 10    | 2015           | TOWARD INDEPENDENCE          | 28             | DOHS   |           |      |          |                  |        |           |
| 10    | 2015           | AMERICAN LITERATURE          | 29             | DOHS   |           |      |          |                  |        |           |
| 10    | 2015           | AMERICAN HISTORY             | 30             | DOHS   |           |      |          |                  |        |           |
| 10    | 2015           | ALGEBRA I                    | 27             | DOHS   |           |      |          |                  |        |           |
| 10    | 2015           | ORCHESTRA II                 | 27             | DOHS   |           |      |          |                  |        |           |
| 10    | 2015           | PHYSICAL EDUCATION 201       | 27             | DOHS   |           |      |          |                  |        |           |
| 10    | 2015           | BIOLOGY                      | 26             | DOHS   |           |      |          |                  |        |           |
| 10    | 2015           | SPANISH 2                    | 24             | DOHS   |           |      |          |                  |        |           |
| 11    | 2016           | ACCOUNTING I                 | 27             | DOHS   |           |      |          |                  |        |           |
| 11    | 2016           | ENGLISH III                  | 27             | DOHS   |           |      |          |                  |        |           |
| 11    | 2016           | GEOMETRY                     | 28             | DOHS   |           |      |          |                  |        |           |
| 11    | 2016           | ORCHESTRA III                | 21             | DOHS   |           |      |          |                  |        |           |
| 11    | 2016           | CHEMISTRY                    | 24             | DOHS   |           |      |          |                  |        |           |
| 11    | 2016           | GOVERNMENT                   | 26             | DOHS   |           |      |          |                  |        |           |
| 11    | 2016           | SPANISH 3                    | 23             | DOHS   |           |      |          |                  |        |           |
| 12    | 2017           | COMPUTER APPLICATION         | 21             | DOHS   |           |      |          |                  |        |           |
| 12    | 2017           | ECONOMICS                    | 22             | DOHS   |           |      |          |                  |        |           |
| 12    | 2017           | COMPOSITION                  | 27             | DOHS   |           |      |          |                  |        |           |
| 12    | 2017           | ALGEBRA II                   | 22             | DOHS   |           |      |          |                  |        |           |
| 12    | 2017           | ORCHESTRA IV                 | 27             | DOHS   |           |      |          |                  |        |           |
| 12    | 2017           | MICROBIOLOGY                 | 27             | DOHS   |           |      |          |                  |        |           |

#### Display Format – CourseHistoryGradesGridFinal

| Cour     | se Histo        | ry                     |                |      |
|----------|-----------------|------------------------|----------------|------|
| Select a | Display Form    | at From List:          |                |      |
| Coursel  | listoryMainGrid | ✓ Set As Default       |                |      |
| Grade    | School Year     | Course Name            | Course Section | Scho |
| 9        | 2014            | DECISIONS IN LIVING    | 28             | DOH  |
| 9        | 2014            | ENGLISH 9              | 28             | DOHS |
| 9        | 2014            | HEALTH 9               | 30             | DOH  |
| 9        | 2014            | WORLD HISTORY          | 29             | DOH  |
| 9        | 2014            | PRE-ALGEBRA            | 29             | DOH  |
| 9        | 2014            | ORCHESTRAI             | 25             | DOH  |
| 9        | 2014            | PHYSICAL SCIENCE I     | 26             | DOH  |
| 9        | 2014            | SPANISH 1              | 21             | DOH  |
| 10       | 2015            | TOWARD INDEPENDENCE    | 28             | DOHS |
| 10       | 2015            | AMERICAN LITERATURE    | 29             | DOH  |
| 10       | 2015            | AMERICAN HISTORY       | 30             | DOH  |
| 10       | 2015            | ALGEBRAI               | 27             | DOH  |
| 10       | 2015            | ORCHESTRA II           | 27             | DOH  |
| 10       | 2015            | PHYSICAL EDUCATION 201 | 27             | DOH  |
| 10       | 2015            | BIOLOGY                | 26             | DOH  |
| 10       | 2015            | SPANISH 2              | 24             | DOH  |
| 11       | 2016            | ACCOUNTING I           | 27             | DOH  |
| 11       | 2016            | ENGLISH III            | 27             | DOH  |
| 11       | 2016            | GEOMETRY               | 28             | DOH  |
| 11       | 2016            | ORCHESTRA III          | 21             | DOH  |
| 11       | 2016            | CHEMISTRY              | 24             | DOH  |
| 11       | 2016            | GOVERNMENT             | 26             | DOH  |
| 11       | 2016            | SPANISH 3              | 23             | DOH  |
| 12       | 2017            | COMPUTER APPLICATION   | 21             | DOH  |
| 12       | 2017            | ECONOMICS              | 22             | DOH  |
| 12       | 2017            | COMPOSITION            | 27             | DOH  |
| 12       | 2017            | ALGEBRA II             | 22             | DOH  |
| 12       | 2017            | ORCHESTRA IV           | 27             | DOH  |
| 12       | 2017            | MICROBIOLOGY           | 27             | DOHS |

#### Display Format – CourseHistoryMainGrid

# **View Student's Course Requests**

*Note:* For detailed information about student course history, see the ProgressBook StudentInformation Scheduling Guide.

#### Navigation: StudentInformation > EZ Query > EZ Students > Course Requests

With a student in context, the **Course Requests** screen displays the student's current course requests.

| School Year | Course | Course Name         | Priority | Credit Units | Grade | Alternate Course | Assigned Course | Assigned Section | Status  |
|-------------|--------|---------------------|----------|--------------|-------|------------------|-----------------|------------------|---------|
| 2016-2017   | 145    | AMERICAN HISTORY    | 8        | 1.000000     | 09    |                  | 145             | 4                | Approve |
| 2016-2017   | 340    | ALGEBRA I           | 9        | 1.000000     | 09    |                  | 340             | 70               | Approve |
| 2016-2017   | 885    | HEALTH              | 9        | 0.500000     | 09    |                  | 885             | 22               | Approve |
| 2016-2017   | 742    | FRENCH II           | 9        | 1.000000     | 09    |                  | 742             | 3                | Approve |
| 2016-2017   | 855    | CONCERT CHOIR       | 9        | 1.000000     | 09    |                  | 855             | 1                | Approv  |
| 2016-2017   | 242    | PHYSICAL SCIENCE II | 8        | 0.500000     | 09    |                  | 242             | 52               | Approve |
| 2016-2017   | 039    | ENGLISH 9           | 9        | 1.000000     | 09    |                  | 039             | 6                | Approve |
| 2016-2017   | 241    | PHYSICAL SCIENCE I  | 8        | 0.500000     | 09    |                  | 241             | 51               | Approv  |
| 2016-2017   | 079    | DRAMATICS           | 9        | 0.500000     | 09    |                  | 079             | 21               | Approv  |

## View Student's Demographic Data

*Note:* For detailed information about student demographics, see the ProgressBook StudentInformation Student and Registration Guide.

#### Navigation: StudentInformation > EZ Query > EZ Students > Demographic

With a student in context, the **Demographic** screen displays the student's picture, basic demographic data, and admission data.

| udentimormatio   | JII > EZ Que | ry > EZ Students > Der               | nographic   |               |             |               | Find Student   |
|------------------|--------------|--------------------------------------|-------------|---------------|-------------|---------------|----------------|
| )emogra          | phic         |                                      |             |               |             |               |                |
|                  |              |                                      |             |               |             |               |                |
| Address:         |              | 1361 North Ave<br>SADoc, OH 44320-00 | 00          |               |             |               |                |
| Phone:           |              | (440) 433-8700                       |             |               |             |               |                |
| Unlisted:        |              | Yes                                  |             |               |             |               |                |
| Primary Studer   | nt Contact:  | Maldonado, Stephani                  | е,          |               |             |               |                |
| Contact Type:    |              | Mother                               |             |               |             |               |                |
| Gender:          |              | FEMALE                               |             |               |             |               |                |
| Birthdate:       |              | 07/16/2000                           |             |               |             | -             |                |
| Counselor:       |              |                                      |             |               |             |               |                |
| EMIS Situation   | :            | 5 - Resident attending               | Full Time   |               |             | 60            |                |
| Grade:           |              | 12                                   |             |               |             |               | 1              |
| School Year:     |              | 2017-2018                            |             |               |             |               |                |
| Homeroom:        |              | DOHS106 Wallace_Al                   | bert        |               | 1           | 100 //        | 1              |
| Disability Cond  | lition:      | **                                   |             |               | 1.4         |               | 4.3            |
| Program Code     | :            |                                      |             |               |             |               |                |
| Locker:          |              |                                      |             |               |             |               |                |
| Locker Combir    | nation:      |                                      |             |               |             |               |                |
| District of Resi | dence IRN:   | 300430                               |             |               |             |               |                |
| Diploma Date:    |              |                                      |             |               |             |               |                |
| Ethnicity:       |              | W                                    |             |               |             |               |                |
| Schedule Prior   | ity:         | 5                                    |             |               |             |               |                |
| ) Records Displa | -            |                                      | Back To Top |               |             |               |                |
| School Year      | Admitted     | Admission Code                       | Withdrew    | Withdraw Code | Withdrew To | Admitted From | Calendar       |
| 2015-2016        | Jul 01, 201  |                                      |             |               |             |               | HS Default 201 |
| 2016-2017        | Jul 01, 201  | 6 1                                  |             |               |             |               | HS Default 201 |
| 2017-2018        | Jul 01, 201  | 7 1                                  |             |               |             |               | HS Default 201 |

# **View Student's Discipline Records**

*Note:* For detailed information about discipline, see the ProgressBook StudentInformation Discipline Guide.

#### Navigation: StudentInformation > EZ Query > EZ Students > Discipline

With a student in context on the **Discipline** screen, review the student's discipline data.

| Incident Number: 12264 | Name:      | Test I  | Date: 04 | /03/20 | 17 Buildin     | g: Ashland Hig | gh School |    |                  |        | Gra                 | de: 09 Homeroom:    |
|------------------------|------------|---------|----------|--------|----------------|----------------|-----------|----|------------------|--------|---------------------|---------------------|
| Referred By: JARED FIT | ZPATRICK ( | (Staff) | Place:   | On So  | chool Property | / Location:    | GYM       |    |                  |        | Needs Letter: No    | Against Property: N |
| Description: Testing   |            |         |          |        |                |                |           |    |                  |        |                     |                     |
| Infraction             |            | Policy  |          |        |                |                |           |    |                  | Policy | /Infraction Comment |                     |
| Caught smoking         |            | RULE    | 6-TOBAC  | CO,A   | LCOHOL, DRU    | JGS            |           |    |                  |        |                     |                     |
| Action                 | Start D    | ate     | End Da   | te     | Duration       | Demerits       | Served    | Мо | dified Expulsion | on     | Received Services   | Action Comment      |
| In-School Suspension   |            |         |          |        | 1.50           |                | Yes       | No |                  |        | No                  |                     |
| Parent Involvement     |            | Nam     | •        | Add    | race           | Phone          | Email     |    | Date             | Parent | Involvement Comment |                     |

## View Student's EMIS Reportable Data

Note: EMIS reportable data for years prior to FY09 is not available on this screen.

**Note:** For detailed information about student EMIS reportable data, see the ProgressBook StudentInformation Student and Registration Guide.

#### Navigation: StudentInformation > EZ Query > EZ Students > EMIS Demographic

With a student in context, on the **EMIS Demographic** screen, in the **Choose data to view** drop-down list, select the type of EMIS data you want to display for the student. The selections, with the exception of **EMIS - Student**, are based on student profile tabs containing EMIS reportable data.

The EMIS information displays based on your selection as follows:

| EMIS Reportable Data - | From FS - S | Standing Tab | of Profile |
|------------------------|-------------|--------------|------------|
|------------------------|-------------|--------------|------------|

| Stude                         | ntInformatio                                              | n > EZ Que              | ery > EZ Stude          | nts > EMIS [                 | Demographic                                       |                          |                            |                     |                    |                                       |                     |                  |                        |
|-------------------------------|-----------------------------------------------------------|-------------------------|-------------------------|------------------------------|---------------------------------------------------|--------------------------|----------------------------|---------------------|--------------------|---------------------------------------|---------------------|------------------|------------------------|
|                               | IS Den<br>this scree                                      |                         | Ohic<br>n view a stude  | ent's EMIS d                 | lata.                                             |                          |                            |                     |                    |                                       |                     |                  |                        |
| Choo                          | se data to                                                | view: FS -              | Standing 🗸              | ]                            |                                                   |                          |                            |                     |                    |                                       |                     |                  |                        |
| FS St                         | anding Lis                                                | t:                      |                         | -                            |                                                   |                          |                            |                     |                    |                                       |                     |                  |                        |
|                               | Start<br>Date                                             | Withdrav<br>Date        | Withdraw<br>Reason      | EMIS<br>Situation            | District<br>Relationship                          | District Of<br>Residence | How<br>Received            | How<br>Received IRN | Percent<br>Of Time | Attending<br>Building IRN             | Sent To<br>Reason 1 | Sent To<br>IRN 1 | Sent To %<br>Of Time 1 |
| Q                             | 7/1/2020                                                  |                         | **                      | 100                          | 1                                                 | 045831                   | 9                          | 045831              | 100                | 001081                                | NA                  | *****            | 0                      |
|                               | tanding Def<br>tive Start D                               |                         | 1/2020                  |                              |                                                   |                          |                            |                     |                    |                                       |                     |                  |                        |
| EMIS                          | ld:                                                       | А                       | 12345678                |                              |                                                   | State                    | e Student Id               | GI112345            | 6                  |                                       |                     |                  |                        |
| Admi<br>Distri                | ict Admissi<br>itted From I<br>ict Withdra<br>drawn To IF | IRN: 99<br>w Date:      | 1/2018<br>99999<br>**** |                              |                                                   |                          | iission Reas<br>draw Reaso |                     |                    | ed from nonpubli<br>iid not withdraw/ |                     |                  |                        |
| EMIS                          | Situation:                                                | 10                      | 00 - 100 - non-         | res open enr                 | olled                                             |                          |                            |                     |                    |                                       |                     |                  |                        |
| How<br>Perce<br>Atten         | -                                                         | 9<br>: 10<br>ing IRN: 6 |                         | , open enroll<br>ssBook High | oart from rep. dis<br>ment student, inf<br>School | er-districtHow<br>Tuiti  | Received IF<br>on Type:    |                     | Frontline Lo       |                                       |                     |                  |                        |
| Sent<br>Reas<br>IRN:<br>Perce |                                                           | **                      | A - Not sent to         | another distr                | ict                                               | Rea:<br>IRN:             |                            | *****               | sent to anot       | her district                          |                     |                  |                        |

#### EMIS Reportable Data – From FS - Attendance Tab of Profile

|                       |                                                                  | n users can                     |                                           | ent's EMIS data                                                | a.                                |                                     |                                |                                        |                                          |                             |                                     |                                      |
|-----------------------|------------------------------------------------------------------|---------------------------------|-------------------------------------------|----------------------------------------------------------------|-----------------------------------|-------------------------------------|--------------------------------|----------------------------------------|------------------------------------------|-----------------------------|-------------------------------------|--------------------------------------|
| FS At                 | tendance l                                                       | .ist:                           |                                           | 1                                                              |                                   |                                     |                                |                                        |                                          |                             |                                     |                                      |
|                       | Start<br>Date                                                    | Withdraw<br>Date                | Withdraw<br>Reason                        | Oct CW<br>Attendance<br>Days                                   | Oct CW<br>Excused<br>Absence Days | Oct CW<br>Unexcused<br>Absence Days | School Year<br>Attendance Days | School Year<br>Excused<br>Absence Days | School Year<br>Unexcused<br>Absence Days | Other SY<br>Attendance Days | Other SY<br>Excused<br>Absence Days | Other SY<br>Unexcused<br>Absence Day |
| Q                     | 7/1/2020                                                         |                                 | **                                        | 0.00                                                           | 0.00                              | 0.00                                | 150.00                         | 0.00                                   | 0.00                                     | 0.00                        | 0.00                                | 0.00                                 |
|                       | tendance [<br>ctive Start                                        | Date: 7/1/202                   | 0                                         | ct Withdraw Da<br>ct Withdraw Re                               |                                   | olicable, Did not wi                | ithdraw/was not truan          | t                                      |                                          |                             |                                     |                                      |
| Atter<br>Excu<br>Unex | ber Count<br>ndance Day<br>ised Abser<br>ccused Abs<br>Attending | ys:<br>nce Days:<br>sence Days: | 0.00<br>0.00<br>0.00                      |                                                                |                                   |                                     |                                |                                        |                                          |                             |                                     |                                      |
| Atter<br>Excu         | ool Year<br>ndance Day<br>ised Abser                             | nce Days: (                     | 150.00 <b>Atten</b><br>0.00 <b>Excu</b> s | Entity School<br>dance Days:<br>sed Absence D<br>cused Absence | 0.00<br>ays: 0.00                 |                                     |                                |                                        |                                          |                             |                                     |                                      |

| Ctudo          | atlaformation                                              | 5 F7 Oues        | EZ Ctudent              | ts > EMIS Dei                                                | mographia     |             |                       |                           |                    |                   |                                   |                               |
|----------------|------------------------------------------------------------|------------------|-------------------------|--------------------------------------------------------------|---------------|-------------|-----------------------|---------------------------|--------------------|-------------------|-----------------------------------|-------------------------------|
| EM             | IS Dem                                                     | ograph           | nic                     | t's EMIS dat                                                 |               |             |                       |                           |                    |                   |                                   |                               |
| hoo            |                                                            | iew: FD - Att    |                         |                                                              |               |             |                       |                           |                    |                   |                                   |                               |
|                | Start<br>Date                                              | Withdraw<br>Date | Withdraw<br>Reason      | St. Eq. Gr.<br>Level                                         | Disability    | 504 Plan    | Disadvantagement      | Free/Reduced<br>Lunch     | LEP                | Migrant<br>Status | lmmigrant<br>Status               | Preschool<br>Poverty          |
| Q              | 3/31/2021                                                  |                  | **                      | 11                                                           | 02            | N           | 3                     | Free                      | N                  | N                 | N                                 | N                             |
| Q              | 7/1/2020                                                   |                  | **                      | 11                                                           | 02            | Ν           | 2                     | Reduced                   | Ν                  | N                 | N                                 | N                             |
|                | ttributes De<br>tive Start Da                              |                  | 3/31/2                  | 021                                                          |               |             |                       |                           |                    |                   |                                   |                               |
| Distr          | ict Withdraw                                               | / Date:          |                         |                                                              |               |             |                       | Withdraw R<br>State Equiv |                    |                   |                                   | Applicable, D<br>eventh Grade |
| Disad<br>Engli | oility Condit<br>Ivantageme<br>sh Learner:<br>eless Status | nt:              | 3 - Bot<br>N - No       | eaf-Blindness<br>th Economic a<br>, the student<br>sheltered | and Academic  |             | agement (CTE students | LEP Reclas                | iced Lu<br>is Date | :                 | N - No<br>s: Free<br>Youth:N - No |                               |
|                | ant Status:<br>gn Exchang                                  | e Graduatio      | N - No<br>n Plan* - Not | Applicable - r                                               | not a foreign | exchange st | udent                 | Immigrant                 | Status:            |                   | N - No                            |                               |
|                | rting Calend<br>Idance Patte                               |                  | Preschool               | Povert                                                       | / Level:      | N - Not     | a Preschool s         |                           |                    |                   |                                   |                               |

#### EMIS Reportable Data – From FD - Attributes Tab of Profile

#### EMIS Reportable Data – From FN - Attributes Tab of Profile

| EMIS Demograph                  | ew a student's EMIS data.                   |                                |
|---------------------------------|---------------------------------------------|--------------------------------|
| Choose data to view: FN - Attri | butes V                                     |                                |
| FN Attributes Detail:           |                                             |                                |
| EMIS Grade Next Year:           | 12 - Twelfth Grade                          |                                |
| Retained Status:                | * - Student was not retained at the end of  | the previous school year       |
| Oct Childcount IEP Outcome:     | IE15 - Special education outside regular    | class more than 60% of the day |
| Military Student:               | * - Not Applicable (Not a Military Student) | 1                              |
|                                 |                                             | Fiscal Year Began 9th:2019     |
| CTE Program Area:               | 1 - Agricultural and Environmental System   | nsTech Prep Completer: N       |
| CTE Program of Concentration    | A1 - Industrial Power Technology            |                                |
| Majority Of Attendance IRN:     | 654321 - ProgressBook High School           | Accountability IRN: ******     |
| Report to EMIS:                 | Yes                                         |                                |

#### EMIS Reportable Data – From FN - Graduate Tab of Profile

| StudentInformation > EZ Query > EZ Students > EMIS Demograp | phic                                                                      |
|-------------------------------------------------------------|---------------------------------------------------------------------------|
| EMIS Demographic                                            |                                                                           |
| From this screen users can view a student's EMIS data.      |                                                                           |
| Choose data to view: FN - Graduate 🗸                        |                                                                           |
| FN Attributes Detail:                                       |                                                                           |
| CORE Economics and Financial Literacy Requirement Met:      | Y - District has determined this student met requirement                  |
| CORE Fine Arts Requirement Met:                             | Y - District determined this student met requirement                      |
| CORE Graduation Requirement Exemption:                      | *                                                                         |
| Exempted from Physical Education Graduation Requiremen      | t:N - District not adopted policy or student has not met all of policy re |
| Graduation Date:                                            |                                                                           |
| Diploma Type:                                               | * - Not Applicable                                                        |
| OGT Graduation Alternative:                                 | 0 - OGT Graduation Alternative                                            |
| Military Compact Graduation Alternative:                    | 0                                                                         |

EMIS Reportable Data – EMIS - Student (Not From Profile)

| StudentInformation > E                                                                                     | Z Query > EZ Students > EN             | IIS Demographic |
|----------------------------------------------------------------------------------------------------|----------------------------------------|-----------------|
| EMIS Demog                                                                                                 | graphic<br>ers can view a student's EM | IIS data.       |
| Choose data to view:                                                                                       | EMIS - Student 🗸                       |                 |
| EMIS - Student Detai<br>Legal First Name:<br>Legal Middle Name:<br>Legal Last Name:<br>Mother's Maiden Nam |                                        |                 |
| Birthplace City:                                                                                           | ProgressBook                           |                 |
| Birthdate:                                                                                                 | 8/27/2004                              |                 |
| Age:                                                                                                    | 16                                     |                 |
| Gender:                                                                                                    | M - Male                               |                 |
| Ethnicity:                                                                                                 | W - White, Non-Hispanic                |                 |
| Native Language:                                                                                           | ENG                                    |                 |
| Home Language:                                                                                             | ENG                                    |                 |

# **View Student's Enrollment History**

Note: EMIS enrollment data for years prior to FY09 is not available on this screen.

*Note:* For detailed information about student enrollment, see the ProgressBook StudentInformation Student and Registration Guide.

#### Navigation: StudentInformation > EZ Query > EZ Students > Enrollment

With a student in context, the **Enrollment** screen displays the student's enrollment history for all school years for which the student was enrolled in a school or district using StudentInformation.

| udentInform | ation > EZ Q     | uery > EZ S        | tudents > I       | Enroliment                 |                          |                 |                        |                   |                    |                              |                        |                     | Find (Find )                 | Students]              | Q [Go To]           |                            |
|-------------|------------------|--------------------|-------------------|----------------------------|--------------------------|-----------------|------------------------|-------------------|--------------------|------------------------------|------------------------|---------------------|------------------------------|------------------------|---------------------|----------------------------|
| Enrollm     |                  | an view a          | student's         | enrollment info            | rmation.                 |                 |                        |                   |                    |                              |                        |                     |                              |                        |                     |                            |
| Studentinf  | ormation Er      | rollment           |                   |                            |                          |                 |                        |                   |                    |                              |                        |                     |                              |                        |                     |                            |
| Year        | Year Typ         | e Date             | Ev                | ent                        | School                   |                 | Calendar               | Admission/        | Withdraw (         | Code                         |                        |                     |                              |                        |                     |                            |
| 2012 - 2013 | Regular          | Jul 01, 2          | 2012 Dis          | trict Admission            | SADoc                    |                 |                        |                   |                    |                              |                        |                     |                              |                        |                     |                            |
| 2012 - 2013 | Regular          | Jul 01, 3          | 2012 Bui          | Iding Admission            | SADoc Element            | tary School     | ES12                   | Only school       | dist attende       | d, inc tranfer w             | ithin dist             |                     |                              |                        |                     |                            |
| 2013 - 2014 | Regular          | Jul 01, 3          | 2013 Bui          | Iding Admission            | SADoc Element            | tary School     | ES13                   | Only school       | dist attende       | d, inc tranfer w             | ithin dist             |                     |                              |                        |                     |                            |
| 2014 - 2015 | Regular          | Jul 01, 2          | 2014 Bui          | Iding Admission            | SADoc Element            | tary School     | ES14                   | Only school       | dist attende       | d, inc tranfer w             | ithin dist             |                     |                              |                        |                     |                            |
| 2015 - 2016 | Regular          | Jul 01, 3          | 2015 Bui          | Iding Admission            | SADoc Element            | tary School     | ES15                   | Only school       | dist attende       | d, inc tranfer w             | ithin dist             |                     |                              |                        |                     |                            |
| 2016 - 2017 | Regular          | Jul 01, 2          | 2016 Bui          | Iding Admission            | SADoc Element            | tary School     | ES16                   | Only school       | dist attende       | d, inc tranfer w             | ithin dist             |                     |                              |                        |                     |                            |
| 2017 - 2018 | Regular          | Jul 01, 2          | 2017 Bui          | Iding Admission            | SADoc Middle S           | School          | MS17                   | Only school       | dist attende       | d, inc                       |                        |                     |                              |                        |                     |                            |
| EMIS Enrol  | Iment            |                    |                   |                            |                          |                 |                        |                   |                    |                              |                        |                     |                              |                        |                     |                            |
|             | Withdraw<br>Date | Withdraw<br>Reason | EMIS<br>Situation | District<br>n Relationship | District Of<br>Residence | How<br>Received | How<br>Received<br>IRN | Tuition<br>I Type | Percent<br>Of Time | Attending<br>Building<br>IRN | Sent To<br>Reason<br>1 | Sent<br>To<br>IRN 1 | Sent<br>To %<br>Of<br>Time 1 | Sent To<br>Reason<br>2 | Sent<br>To<br>IRN 2 | Sent<br>To %<br>Of<br>Time |
| B/1/2016    |                  | **                 | 5                 | 1                          | 300430                   | •               | *****                  | N                 | 100                | 300431                       | NA                     | *****               | 0                            | NA                     | *****               | 0                          |
| 8/1/2015    |                  | **                 | 5                 | 1                          | 300430                   | *               | *****                  | N                 | 100                | 300431                       | NA                     | *****               | 0                            | NA                     | *****               | 0                          |
| B/1/2014    |                  | **                 | 5                 | 1                          | 300430                   | *               | ****                   | N                 | 100                | 300431                       | NA                     | *****               | 0                            | NA                     | *****               | 0                          |
| 8/1/2013    |                  | **                 | 5                 | 1                          | 300430                   | •               | *****                  | N                 | 100                | 300431                       | NA                     | *****               | 0                            | NA                     | *****               | 0                          |
| 8/1/2012    |                  | **                 | 5                 | 1                          | 300430                   |                 | *****                  | N                 | 100                | 300431                       | NA                     | *****               | 0                            | NA                     | *****               | 0                          |

### **View Student's School Medical Records**

**Note:** For detailed information about student medical information, see the ProgressBook StudentInformation Student Medical Guide.

#### Navigation: StudentInformation > EZ Query > EZ Students > Medical

With a student in context, the **Medical** screen displays any information about the student's medical alerts, medication to be taken at school, health screening done by the school, and immunization records.

Note: Private Notes do not display in the student Medical Alerts grid.

| ledical                      |          |              |                |          |                 |              |         |                |                    |                       |                 |               |         |
|------------------------------|----------|--------------|----------------|----------|-----------------|--------------|---------|----------------|--------------------|-----------------------|-----------------|---------------|---------|
| ledical Alerts               |          |              |                |          |                 |              |         |                |                    |                       |                 |               |         |
|                              | Alert De | escription   | Priority       | Star     | ting Date       | e Ending     | Date    | Author         | Life Threatening   |                       |                 |               |         |
| Apr 28, 2015                 | ALLERG   | Y ASTHMA     | 5              | Aug      | 14, 2014        |              |         | ashc_vmiller   |                    |                       |                 |               |         |
| Student Medica               |          |              | -              |          |                 |              |         |                |                    |                       |                 |               |         |
| Date Receive                 |          | uires Refrig | eration        | Medi     | cation          | Dosage       | Doctor  | Comments       | Expiration Date    |                       |                 |               |         |
|                              |          |              | The            | re are r | no record       | s to display |         |                |                    |                       |                 |               |         |
| ision Screenir/              | ng       |              |                |          |                 |              |         |                |                    |                       |                 |               |         |
| Exam Date                    | Glasse   | s / Contacts | Eyesig         | ght P    | lus Lens        | es Nears     | sighted | l / Farsighted | Muscle Balance     | Color Blindness       | Stereopsis      | Referral Date | Comment |
| Sep 25, 2012                 |          | N            | R - 3<br>L - 3 |          | Ν               |              |         | ar-P<br>r-P    | Near -<br>Far -    | Ν                     | N               |               |         |
| Scoliosis Scree              | ening    |              |                |          |                 |              |         |                |                    |                       |                 |               |         |
| Exam Date                    | Result ( | Code Com     | ments          |          |                 |              |         |                |                    |                       |                 |               |         |
| Jan 17, 2014                 | Р        |              |                |          |                 |              |         |                |                    |                       |                 |               |         |
| Jan 17, 2012                 | Р        |              |                |          |                 |              |         |                |                    |                       |                 |               |         |
| Dental Screeni               | ng       |              |                |          |                 |              |         |                |                    |                       |                 |               |         |
| Exam Date                    | Private  | Exam Mo      | uthwash        | Ref      | erral Dat       | e Specia     | l Servi | ces Rendered   | Findings           |                       |                 |               |         |
| Sep 09, 2015                 | C        | )            |                |          |                 |              |         |                | no cavities; redne | ess of gums, check ag | gain in 2 month | s             |         |
| Growth Screen                | ing      |              |                |          |                 |              |         |                |                    |                       |                 |               |         |
| Height Weig                  | ght BM   | I Blood Pr   | ressure        | Exam     | Date            | Comment      | ts      |                |                    |                       |                 |               |         |
| 62.0 130                     | 0 23.8   | B 110        | /70            | Feb 1    | 0, 2014         |              |         |                |                    |                       |                 |               |         |
| learing Screer               | ning     |              |                |          |                 |              |         |                |                    |                       |                 |               |         |
| Exam Date                    | Left Ea  | r Right Ea   | r Comr         | nents    |                 |              |         |                |                    |                       |                 |               |         |
| Sep 25, 2012                 | Р        | Р            |                |          |                 |              |         |                |                    |                       |                 |               |         |
| mmunizations                 |          |              |                |          |                 |              |         |                |                    |                       |                 |               |         |
| Date                         | Name     | Comments     |                |          | Waiver          |              |         |                |                    |                       |                 |               |         |
| Jul 07, 2011                 | DPT      |              |                |          |                 |              |         |                |                    |                       |                 |               |         |
| Apr 20, 2005                 | тв       | TB SURVEY    | ( NOT AT       | RISK     |                 |              |         |                |                    |                       |                 |               |         |
| Jul 06, 2004                 | OPV      | TB SURVEY    | NOT AT         | RISK     |                 |              |         |                |                    |                       |                 |               |         |
| Jul 06, 2004                 | DPT      | TB SURVEY    | NOT AT         | RISK     |                 |              |         |                |                    |                       |                 |               |         |
| Jul 06, 2004                 | MMR      | TB SURVEY    | NOT AT         | RISK     |                 |              |         |                |                    |                       |                 |               |         |
| Sep 26, 2001                 | DPT      | TB SURVEY    | NOT AT         | RISK     |                 |              |         |                |                    |                       |                 |               |         |
| Apr 11, 2001                 | MMR      | TB SURVEY    | NOT AT         | RISK     |                 |              |         |                |                    |                       |                 |               |         |
| Apr 11, 2001                 | HEP      | TB SURVEY    | NOT AT         | RISK     |                 |              |         |                |                    |                       |                 |               |         |
| Oct 25, 2000                 | OPV      | TB SURVEY    | NOT AT         | RISK     |                 |              |         |                |                    |                       |                 |               |         |
| Oct 25, 2000                 | DPT      | TB SURVEY    | NOT AT         | RISK     |                 |              |         |                |                    |                       |                 |               |         |
| Aug 23, 2000                 | OPV      | TB SURVEY    | NOT AT         | RISK     |                 |              |         |                |                    |                       |                 |               |         |
| Aug 23, 2000                 | DPT      | TB SURVEY    | NOT AT         | RISK     |                 |              |         |                |                    |                       |                 |               |         |
| Aug 23, 2000                 | HEP      | TB SURVEY    | NOT AT         | RISK     |                 |              |         |                |                    |                       |                 |               |         |
|                              | OPV      | TB SURVEY    |                |          |                 |              |         |                |                    |                       |                 |               |         |
| Jun 21, 2000                 | DPT      | TB SURVEY    |                |          |                 |              |         |                |                    |                       |                 |               |         |
| Jun 21, 2000                 |          | . D CONVE    | AGIA           |          |                 |              |         |                |                    |                       |                 |               |         |
| Jun 21, 2000                 | HED      |              |                | BICK     |                 |              |         |                |                    |                       |                 |               |         |
| Jun 21, 2000<br>Jun 21, 2000 | HEP      | TB SURVEY    | ( NOT AT       |          | D<br>Back To To | p            |         |                |                    |                       |                 |               |         |
| Jun 21, 2000                 | yed      | TB SURVEY    | NOT AT         |          |                 | p            |         |                |                    |                       |                 |               |         |

## **View Student's Memberships and Special Education Services**

*Note:* For detailed information about student memberships, see the ProgressBook StudentInformation Student and Registration Guide.

#### Navigation: StudentInformation > EZ Query > EZ Students > Membership/Service

- 1. With a student in context, on the **Membership/Service** screen, in the **Select a Display Format From List** drop-down list, select the format in which you want to display information about the student's memberships and special education services:
  - **MembershipGrid** Sorts by membership or special education service code (ascending), then by school year (for multiple memberships with the same code).
  - **MembershipGridByMembership** Sorts by membership or special education service code (descending), then by school year (for multiple memberships with the same code).
  - **MembershipGridSchoolYearDesc** Sorts by school year (descending), then by membership or special education service code (descending).

Note: If FY12 or earlier is in context, this screen is named Membership.

2. (Optional) If you want this screen to default to your display format selection each time, click **Set As Default**.

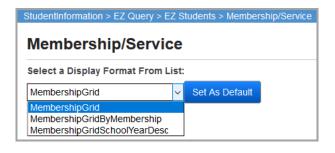

The membership/special education information displays based on the display format you selected as follows:

|                                      |             | tudents > Membership/Se |  |  |  |  |  |  |  |  |  |
|--------------------------------------|-------------|-------------------------|--|--|--|--|--|--|--|--|--|
| Membership/<br>Select a Display Form |             |                         |  |  |  |  |  |  |  |  |  |
| MembershipGrid  V Set As Default     |             |                         |  |  |  |  |  |  |  |  |  |
| Membership/Service                   | School Year | Description             |  |  |  |  |  |  |  |  |  |
| CHORUS                               | 2012        | Chorus                  |  |  |  |  |  |  |  |  |  |
| CHORUS                               | 2013        | Chorus                  |  |  |  |  |  |  |  |  |  |
| CHORUS                               | 2014        | Chorus                  |  |  |  |  |  |  |  |  |  |
| CHORUS                               | 2015        | Chorus                  |  |  |  |  |  |  |  |  |  |
| BoysBB                               | 2016        | Boy's Basketball Team   |  |  |  |  |  |  |  |  |  |
| CHORUS                               | 2016        | Chorus                  |  |  |  |  |  |  |  |  |  |
| BoysBB                               | 2017        | Boy's Basketball Team   |  |  |  |  |  |  |  |  |  |
| CHORUS                               | 2017        | Chorus                  |  |  |  |  |  |  |  |  |  |

#### Memberships and Special Education Services – MembershipGrid

#### Memberships and Special Education Services – MembershipGridByMembership

| tudentInformation > EZ Query > EZ Students > Membership/Se |             |                       |  |  |  |  |  |
|------------------------------------------------------------|-------------|-----------------------|--|--|--|--|--|
| Select a Display Format From List:                         |             |                       |  |  |  |  |  |
| MembershipGridByMe                                         | mbership 🗸  | Set As Default        |  |  |  |  |  |
| Membership/Service                                         | School Year | Description           |  |  |  |  |  |
| CHORUS                                                     | 2012        | Chorus                |  |  |  |  |  |
| CHORUS                                                     | 2013        | Chorus                |  |  |  |  |  |
| CHORUS                                                     | 2014        | Chorus                |  |  |  |  |  |
| CHORUS                                                     | 2015        | Chorus                |  |  |  |  |  |
| CHORUS                                                     | 2016        | Chorus                |  |  |  |  |  |
| CHORUS                                                     | 2017        | Chorus                |  |  |  |  |  |
| BoysBB                                                     | 2016        | Boy's Basketball Team |  |  |  |  |  |
| BoysBB                                                     | 2017        | Boy's Basketball Team |  |  |  |  |  |

#### Memberships and Special Education Services – MembershipGridSchoolYearDesc

| tudentInformation > EZ Query > EZ Students > Membership/Se |              |                       |  |  |  |  |  |
|------------------------------------------------------------|--------------|-----------------------|--|--|--|--|--|
| Select a Display Format From List:                         |              |                       |  |  |  |  |  |
| MembershipGridSchoo                                        | olYearDesc ~ | Set As Default        |  |  |  |  |  |
| Membership/Service                                         | School Year  | Description           |  |  |  |  |  |
| BoysBB                                                     | 2017         | Boy's Basketball Team |  |  |  |  |  |
| CHORUS                                                     | 2017         | Chorus                |  |  |  |  |  |
| BoysBB                                                     | 2016         | Boy's Basketball Team |  |  |  |  |  |
| CHORUS                                                     | 2016         | Chorus                |  |  |  |  |  |
| CHORUS                                                     | 2015         | Chorus                |  |  |  |  |  |
| CHORUS                                                     | 2014         | Chorus                |  |  |  |  |  |
| CHORUS                                                     | 2013         | Chorus                |  |  |  |  |  |
| CHORUS                                                     | 2012         | Chorus                |  |  |  |  |  |

### **View Student's Schedule**

**Note:** For detailed information about student schedules, see the ProgressBook StudentInformation Student and Registration Guide and ProgressBook StudentInformation Scheduling Guide.

#### Navigation: StudentInformation > EZ Query > EZ Students > Schedule

- 1. With a student in context, on the **Schedule** screen, select the **Type**(s) of course section assignments you want to view for this student and the **Fields to Display** in the grid.
- 2. Click Display.

The student's current course schedule displays based on the options you selected.

| Schedul                    | ion > EZ Query > EZ Students > Schedu  |                |                                      |                                 |                      |                          | ind Students] |
|----------------------------|----------------------------------------|----------------|--------------------------------------|---------------------------------|----------------------|--------------------------|---------------|
| rom this scre              | een, you can view a student's sched    | ule.           |                                      |                                 |                      |                          |               |
| lide Filter & D            | isplay Options]                        |                |                                      |                                 |                      |                          |               |
| /pe: 🗹 Assig               | ned 🗌 Dropped 🗌 Removed                |                |                                      |                                 |                      |                          |               |
| ields to Disp<br>-         | lay:<br>de 🔲 Group Name 🗌 Group Sectio | _              | _                                    | _                               | _                    | _                        |               |
|                            | e 🗹 Term Name 🗌 Assignment             | Status 🗹 Start | Date 🗹 Stop Date 🗌                   | Period Code 🛛 🗌 Perio           | od Name 🖂 T          | eacher                   |               |
| Display<br>Course          | Course Name                            | Crs Sec        | Mtg Time                             | Teacher                         | Term Name            | Start                    | End           |
| MAT101                     | PRE-ALGEBRA                            | 11             | Block 1 - RM 181                     | Lois Bradley                    | All Year             | 08/01/2016               |               |
| SCI101                     | PHYSICAL SCIENCE I                     | 14             | Block 2 - RM 185                     | Phyllis Harper                  | All Year             | 08/01/2016               |               |
|                            |                                        |                |                                      |                                 |                      |                          |               |
| ENG101                     | ENGLISH 9                              | 19             | Block 3 - RM 178                     | Craig Snyder                    | All Year             | 08/01/2016               |               |
|                            | ENGLISH 9<br>HEALTH 9                  | 19<br>18       | Block 3 - RM 178<br>Block 4 - RM 189 | Craig Snyder<br>Paula Carpenter | All Year<br>All Year | 08/01/2016<br>08/01/2016 |               |
| ENG101<br>HEA101<br>HIS101 |                                        |                |                                      |                                 |                      |                          |               |
| HEA101                     | HEALTH 9                               | 18             | Block 4 - RM 189                     | Paula Carpenter                 | All Year             | 08/01/2016               |               |
| HEA101<br>HIS101           | HEALTH 9<br>WORLD HISTORY              | 18             | Block 4 - RM 189<br>Block 5 - RM 178 | Paula Carpenter<br>Craig Snyder | All Year<br>All Year | 08/01/2016               |               |

### **Compare Student's Home School and JVS Data**

**Note:** Before you can view and compare data from the JVS, your school district must set up the JVS as a trusted district. For information on this setup, see "Add District Trusts."

Note: Data for years prior to FY09 is not available on this screen.

#### Navigation: StudentInformation > EZ Query > EZ Students > Shared Student Data

1. With a student in context, on the **Shared Student Data** screen, in the **Choose trusted district and school** drop-down list, select the student's JVS district for which you want to view data about the student.

- 2. In the **Choose data to review** drop-down list, select one of the following types of data that you want to compare for the student:
  - Addresses and Primary Contact
  - Daily Absences
  - General/Additional
  - EMIS FS
  - EMIS FD
  - EMIS FN
  - EMIS Graduate
  - Schedule
  - Assessments
  - Course History
  - Special Education Events

| Stu | dentInforr | mation > EZ Query >  | EZ Stude                                | lents > Shared Student Data              |
|-----|------------|----------------------|-----------------------------------------|------------------------------------------|
|     |            |                      |                                         |                                          |
|     |            |                      |                                         |                                          |
|     |            |                      |                                         |                                          |
|     | Choose t   | trusted district and | school:                                 | Frontline JVS District - Frontline JVS V |
|     |            |                      |                                         |                                          |
|     | First      | Middle               | Last                                    | State Student Id                         |
|     | John       | Jack                 | Miller                                  | SR1234567                                |
|     |            |                      |                                         |                                          |
|     |            |                      |                                         |                                          |
|     | hoose da   | ata to review: Dai   | v Absence                               | ies 🗸                                    |
| Ľ   |            |                      | ,,,,,,,,,,,,,,,,,,,,,,,,,,,,,,,,,,,,,,, |                                          |

The data from both your school and the student's JVS school displays for the school year in context based on the type of data you selected to compare.

If you select **Addresses and Primary Contact**, comparative residence address data displays. You can view mailing address information or primary contact information by selecting the appropriate option in the **Address or Primary Contact** drop-down list.

| Choose data to review: Addresses and Primary Contact 🗸 |                        |                                        |  |  |  |  |  |  |
|--------------------------------------------------------|------------------------|----------------------------------------|--|--|--|--|--|--|
| Address or Primary Contact: Residence Address 🗸        |                        |                                        |  |  |  |  |  |  |
| Data Item                                              | Frontline High School  | Frontline JVS District - Frontline JVS |  |  |  |  |  |  |
| Address                                                | 1234 St                | 1234 St                                |  |  |  |  |  |  |
| Address 2                                              |                        |                                        |  |  |  |  |  |  |
| City                                                   | ProgressBook           | ProgressBook                           |  |  |  |  |  |  |
| State                                                  | ОН                     | ОН                                     |  |  |  |  |  |  |
| Zip                                                    | 12345                  | 12345                                  |  |  |  |  |  |  |
| Is Unlisted                                            | No                     | No                                     |  |  |  |  |  |  |
| Home Phone                                             | 111-222-3333           | 111-222-3333                           |  |  |  |  |  |  |
| Student Email                                          | email@progressbook.com | email@progressbook.com                 |  |  |  |  |  |  |

If you select **Daily Absences**, the **Attendance Hours Summary** grid displays, containing the student's data from the attendance calculator, and comparative absence data displays below this grid for the period from the master calendar's start date to today's date. You can select a different date range by entering or selecting different dates in the **Absences From** and **Absences To** fields and then clicking **Filter**.

*Note:* The comparative absence data does not display period absences.

### Shared Student Data – Daily Absences

| Choose da       | ta to review: | Daily Absences    |                     | ~                     |           |              |                       |                    |           |     |  |
|-----------------|---------------|-------------------|---------------------|-----------------------|-----------|--------------|-----------------------|--------------------|-----------|-----|--|
| Attendand       | ce Hours S    | Summary           |                     |                       |           |              |                       |                    |           |     |  |
|                 |               |                   | Total Excused Hours |                       |           |              | Total Unexcused Hours |                    |           |     |  |
| Frontline Hi    | igh School    |                   | 0.00                |                       |           |              | 0.00                  |                    |           |     |  |
| Frontline J     | /S            |                   | 0.00                |                       |           | 0.00         |                       |                    |           |     |  |
| Total Hours     |               |                   | <b>s</b> 0.00       |                       |           |              | 0.00                  |                    |           |     |  |
| Absences        | From:* 8/1/   | 2020<br>Frontline |                     | Absences To:*<br>hool | 3/30/2021 |              | Filter                | S District - Front | tline JVS |     |  |
| Date            | Level         | Туре              | Reason              | In                    | Out       | Level        | Туре                  | Reason             | In        | Out |  |
| Mar 11,<br>2021 |               |                   |                     |                       |           | Full Absence | UNEXCUS               | ED                 |           |     |  |
| Mar 08,<br>2021 |               |                   |                     |                       |           | Full Absence | UNEXCUS               | ED                 |           |     |  |
| Mar 02,<br>2021 |               |                   |                     |                       |           | Full Absence | UNEXCUS               | ED                 |           |     |  |

| Choose data to review: Genera | I/Additional             |                                        |
|-------------------------------|--------------------------|----------------------------------------|
| Data Item                     | Frontline High School    | Frontline JVS District - Frontline JVS |
| Student Status:               | ACTIVE RES               | ACTIVE RES                             |
| Overall Student Status:       | Active                   | Active                                 |
| Ethnicity:                    | White                    | White                                  |
| Gender:                       | М                        | М                                      |
| Citizenship:                  | United States citizen    |                                        |
| Country of Origin:            | United States Of America | United States Of America               |
| Native Language:              | English (Default)        | English (Default)                      |
| Home Language:                | English                  | English                                |
| Birth Date                    | 11/05/2003               | 11/05/2003                             |
| Birth Date Verification Code: | В                        | В                                      |
| Birthplace City:              | ProgressBook             | ProgressBook                           |
| Building Grade Level:         | 11                       | 11                                     |
| Next Grade Level:             | 12                       | 12                                     |
| Include In Honor Roll:        | Yes                      | Yes                                    |
| Include In Ranking:           | Yes                      | Yes                                    |
| Graduation Year:              |                          |                                        |
| Counselor                     | Smiles, Mary             | Campbell, Lisa                         |
| Program:                      |                          | Auto Tech 1                            |
| Home School IRN:              |                          | 654321                                 |
| Home School Name:             |                          | Frontline High School                  |
| Community Service Hours:      |                          |                                        |
| Report To EMIS:               | True                     | True                                   |
| Legal First Name:             |                          |                                        |
| Legal Middle Name:            |                          |                                        |
| Legal Last Name:              |                          |                                        |
| Legal Last Name Suffix:       |                          |                                        |

#### Shared Student Data – General/Additional

If you select **EMIS - FS**, comparative data about the student's FS record displays for a particular effective date during the school year in context. To view this comparative data for a different date on which the student's FS record changed, in the **Effective Date** drop-down list, select a different date.

| Data Item                              | Frontline High School                                | Frontline JVS District - Frontline JVS              |  |  |
|----------------------------------------|------------------------------------------------------|-----------------------------------------------------|--|--|
| Effective Start Date                   | 07/01/2020                                           | 07/01/2020                                          |  |  |
| District Admission Date                | 08/24/2011                                           | 07/01/2020                                          |  |  |
| Admitted from IRN                      | 123456                                               | *****                                               |  |  |
| District Withdraw Date                 |                                                      |                                                     |  |  |
| Withdrawn to IRN                       | ****                                                 | *****                                               |  |  |
| Admission Reason                       | 7 - Not newly enrolled in this school district       | 1 - Student transferred from home school in Ohio    |  |  |
| District Withdraw Reason               | ** - Not Applicable, Did not withdraw/was not truant | ** - Not Applicable, Did not withdraw/was not truar |  |  |
| EMIS Situation                         | 5 - Resident attending Full Time                     | 302 - Regular student attending JVS F/T or P/T      |  |  |
| District Relationship                  | 1 - Stud. rcvg instr. in whole/part from rep. dist   | 1 - Stud. rcvg instr. in whole/part from rep. dist  |  |  |
| How Received                           | * - Not Applicable                                   | * - Not Applicable                                  |  |  |
| Percent of Time                        | 100                                                  | 100                                                 |  |  |
| Attending Building IRN                 | 654321 - Frontline High School                       | 123456 - Frontline Career Center                    |  |  |
| District of Residence                  | 665432 - Frontline Local SD                          | 665432 - Frontline Local SD                         |  |  |
| County Of Residence                    | 03 - Frontline                                       | 03 - Frontline                                      |  |  |
| How Received IRN                       | *****                                                | *****                                               |  |  |
| Tution Type                            | N - Non-tuition student (default)                    | N - Non-tuition student (default)                   |  |  |
| Assigned Building IRN                  | *****                                                | *****                                               |  |  |
| Sent To 1 Reason                       | NA - Not sent to another district                    | NA - Not sent to another district                   |  |  |
| Sent To 1 IRN                          | ****                                                 | ****                                                |  |  |
| Sent To 1 Percent of Time              | 0                                                    | 0                                                   |  |  |
| Sent To 2 Reason                       | NA - Not sent to another district (default)          | NA - Not sent to another district (default)         |  |  |
| Sent To 2 IRN                          | ****                                                 | ****                                                |  |  |
| Sent To 2 Percent of Time              | 0                                                    | 0                                                   |  |  |
| Current Entity Attendance Days         | 156.00                                               | 161.00                                              |  |  |
| Current Entity Attendance Hours        | 1014.00                                              | 925.75                                              |  |  |
| Current Entity Excused Absence Days    | 0.00                                                 | 0.00                                                |  |  |
| Current Entity Excused Absence Hours   | 0.00                                                 | 0.00                                                |  |  |
| Current Entity Unexcused Absence Days  | 0.00                                                 | 0.00                                                |  |  |
| Current Entity Unexcused Absence Hours | 0.00                                                 | 0.00                                                |  |  |
| Other Entity Attendance Days           | 0.00                                                 | 0.00                                                |  |  |
| Other Entity Attendance Hours          | 0.00                                                 | 0.00                                                |  |  |
| Other Entity Excused Absence Days      | 0.00                                                 | 0.00                                                |  |  |
| Other Entity Excused Absence Hours     | 0.00                                                 | 0.00                                                |  |  |
| Other Entity Unexcused Absence Days    | 0.00                                                 | 0.00                                                |  |  |
| Other Entity Unexcused Absence Hours   | 0.00                                                 | 0.00                                                |  |  |

#### Shared Student Data – EMIS - FS

#### Individual Student Data

If you select **EMIS - FD**, comparative data about the student's FD record displays for a particular effective date during the school year in context. To view this comparative data for a different date on which the student's FD record changed, in the **Effective Date** drop-down list, select a different date.

| Choose data to review: EMIS - FD   Effective Date: 07/01/20 - Both Districts |                                                      |                                                      |  |  |  |  |  |
|------------------------------------------------------------------------------|------------------------------------------------------|------------------------------------------------------|--|--|--|--|--|
| Data Item                                                                    | Frontline High School                                | Frontline JVS District - Frontline JVS               |  |  |  |  |  |
| Effective Start Date                                                         | 07/01/2020                                           | 07/01/2020                                           |  |  |  |  |  |
| District Withdraw Date                                                       |                                                      |                                                      |  |  |  |  |  |
| District Withdraw Reason                                                     | ** - Not Applicable, Did not withdraw/was not truant | ** - Not Applicable, Did not withdraw/was not truant |  |  |  |  |  |
| Disability Condition                                                         | ** - Not Applicable                                  | ** - Not Applicable                                  |  |  |  |  |  |
| Disadvantagement                                                             | 1 - Economic Disadvantagement                        | * - Not Applicable                                   |  |  |  |  |  |
| English Learner                                                              | N - No, the student is not an English Learner        | N - No, the student is not an English Learner        |  |  |  |  |  |
| LEP Reclass Date                                                             |                                                      |                                                      |  |  |  |  |  |
| Homeless Status                                                              | * - Not Applicable                                   | * - Not Applicable                                   |  |  |  |  |  |
| Section 504 Plan                                                             | N - No                                               | N - No                                               |  |  |  |  |  |
| Unaccompanied Youth                                                          | N - No                                               | N - No                                               |  |  |  |  |  |
| Migrant Status                                                               | N - No                                               | N - No                                               |  |  |  |  |  |
| Immigrant Status                                                             | N - No                                               | N - No                                               |  |  |  |  |  |
| Foreign Exchange Graduation Plan                                             | * - Not Applicable - not a foreign exchange student  | * - Not Applicable - not a foreign exchange student  |  |  |  |  |  |
| Preschool Poverty Level                                                      | N - Not a Preschool student                          | N - Not a Preschool student                          |  |  |  |  |  |
| Reporting Calendar                                                           | DFLT - Default                                       | DFLT - Default                                       |  |  |  |  |  |
| Attendance Pattern                                                           | ** - Not Applicable                                  | ** - Not Applicable                                  |  |  |  |  |  |
| State Equivalent Grade Level                                                 | 11                                                   | 11                                                   |  |  |  |  |  |

#### Shared Student Data – EMIS - FD

#### Shared Student Data – EMIS - FN

| Choose data to review: EMIS       | - FN 🗸                                                              |                                                                     |
|-----------------------------------|---------------------------------------------------------------------|---------------------------------------------------------------------|
| Data Item                         | Frontline High School                                               | Frontline JVS District - Frontline JVS                              |
| Grade Level Next Year             | 12 - Twelfth Grade                                                  | 12 - Twelfth Grade                                                  |
| Oct Childcount IEP Outcome        | **** - No Change from latest IEP reported to ODE                    | **** - No Change from latest IEP reported to ODE                    |
| Fiscal Year Began 9th             | 2019                                                                | 2019                                                                |
| Majority Of Attendance IRN        | *****                                                               | *****                                                               |
| Military Student                  | * - Not Applicable (Not a Military Student)                         | * - Not Applicable (Not a Military Student)                         |
| CTE Program Area                  |                                                                     |                                                                     |
| CTE Program of<br>Concentration   | ** - Student is not a concentrator in any CTE Program               | ** - Student is not a concentrator in any CTE Program               |
| Retained Status                   | * - Student was not retained at the end of the previous school year | * - Student was not retained at the end of the previous school year |
| TGRG Reading Diagnostic<br>Result | ** - Not Required                                                   | ** - Not Required                                                   |

| Choose data to review: EMIS - Graduate                     | ~                                                                       |                                                                         |
|------------------------------------------------------------|-------------------------------------------------------------------------|-------------------------------------------------------------------------|
| Data Item                                                  | Frontline High School                                                   | Frontline JVS District - Frontline JVS                                  |
| CORE Economics and Financial Literacy<br>Requirement Met   | N - District has not determined this student met requirement            | N - District has not determined this student met requirement            |
| CORE Fine Arts Requirement Met                             | N - District has not determined this student met requirement            | N - District has not determined this student met requirement            |
| CORE Graduation Requirement Exemption                      | *                                                                       | *                                                                       |
| Exempted From Physical Education<br>Graduation Requirement | N - District not adopted policy or student has not met all of policy re | N - District not adopted policy or student has not met all of policy re |
| Diploma Date                                               |                                                                         |                                                                         |
| Diploma Type                                               | * - Not Applicable                                                      | * - Not Applicable                                                      |
| OGT Graduation Alternative                                 | 0 - OGT Graduation Alternative                                          | 0 - OGT Graduation Alternative                                          |
| Military Compact Graduation Alternative                    | 0                                                                       | 0                                                                       |
| Is Grad Only                                               | N                                                                       | Ν                                                                       |
| Grad Only - Courses Completed IRN                          |                                                                         |                                                                         |
| Grad Only - Courses Completed Date                         |                                                                         |                                                                         |
| Proficient Foreign Language(s)                             |                                                                         |                                                                         |

#### SharedStudent Data – EMIS - Graduate

#### Individual Student Data

If you select **Schedule**, comparative schedule data for the student displays. If you want to filter the display, click **Show Filter & Display Options**. Then select the status **Type**(s) of course section assignments you want to view for this student and the **Fields to Display** in the grid, and click **Display**.

| Choose | data to rev            | view: Sched                   | ule            |         | ~           |         |         |                        |                            |                     |      |
|--------|------------------------|-------------------------------|----------------|---------|-------------|---------|---------|------------------------|----------------------------|---------------------|------|
|        |                        | ay Options]                   |                |         |             |         |         |                        |                            |                     |      |
|        | e High Sch<br>Course N |                               | n Meeting Time | Teache  | r Term      | Name    | Start   | Stop                   |                            |                     |      |
| 331    | Band                   | 8                             | 8 (32)         | Paul Mi | ller All Ye | ear     | 08/24/2 | 020                    |                            |                     |      |
|        | JVS Distr              | rict - Frontlin<br>Course Nan |                |         | Castian     | Mandin  |         | Taaabaa                | Towns Manua                | C to at             | 644  |
| Course | RAKING                 |                               | IG/SUSPENSION  | /STEER  |             | 1,2,3,4 | -       | Teacher<br>Lewis Carro | Term Name                  | Start<br>08/31/2020 | Stop |
|        |                        |                               | Entered        |         |             | .,_,0,4 |         | 20110 04110            | in the second block of the | CO.C. NEOLO         |      |

| Shared | Student | Data - | Schedule |
|--------|---------|--------|----------|
|        |         |        |          |

#### Show Filter & Display Options

| [Hide Filter & Display Options]      |               |                   |                     |               |               |             |  |  |
|--------------------------------------|---------------|-------------------|---------------------|---------------|---------------|-------------|--|--|
| Type: 🗹 Assigned 🗌 Dropped 📄 Removed |               |                   |                     |               |               |             |  |  |
| Fields to Display:                   |               |                   |                     |               |               |             |  |  |
| 🗸 Course Code                        | 🗸 Course Name | Course Section    | 🗸 Meeting Time Desc | Location Code | Location Name | 🗸 Teacher   |  |  |
| Term Code                            | 🗸 Term Name   | Assignment Status | 🗸 Start Date        | 🗸 Stop Date   | Period Code   | Period Name |  |  |
| Display                              |               |                   |                     |               |               |             |  |  |

If you select **Assessments**, you can view comparative assessment score data for the student. To view this data, in the filter and display options area, select the checkbox beside each assessment score you want to view.

| Choose da     | ta to review: Assessn                                     | nents             | ~          |                |                                |                    |         |                   |  |  |  |  |
|---------------|-----------------------------------------------------------|-------------------|------------|----------------|--------------------------------|--------------------|---------|-------------------|--|--|--|--|
| [ Hide Filter | r & Display Options]                                      |                   |            |                |                                |                    |         |                   |  |  |  |  |
| All As        | sessments                                                 |                   |            |                |                                |                    |         |                   |  |  |  |  |
|               | _                                                         |                   |            |                | _                              |                    |         |                   |  |  |  |  |
|               | All Early Learning<br>KRA (GO)                            | g Assessments     |            |                | All State Assessme             | ents               |         |                   |  |  |  |  |
|               | Preschool COS (G                                          | M)                |            |                | End of Course Exar             |                    |         |                   |  |  |  |  |
|               | Preschool ELA (GB                                         | 3)                |            |                | Next Generation Gr             | ades 3-8 (GN)      |         |                   |  |  |  |  |
|               |                                                           |                   |            |                | OGT (GX)<br>Ohio Achievement ( | OAA) (GA)          |         |                   |  |  |  |  |
|               | All CTE Assessm                                           |                   |            |                | All Non-State Asse             | ssments            |         |                   |  |  |  |  |
|               | CTE Industry Asse                                         | ssment (OCTCA/V   | VebXam     |                | ACT (AC)<br>Advanced Placemer  | nt Evams (AD)      |         |                   |  |  |  |  |
|               | CTE Industry Cred                                         | ential (GW)       |            |                | International Baccal           |                    |         |                   |  |  |  |  |
|               | WorkKeys (WK)                                             |                   |            |                | OELPA (GF)<br>PLAN             |                    |         |                   |  |  |  |  |
|               |                                                           |                   |            |                | PSAT                           |                    |         |                   |  |  |  |  |
|               |                                                           |                   |            |                | SAT (SA) Reasoning             | g Tests            |         |                   |  |  |  |  |
|               |                                                           |                   |            |                | SAT Subject Tests              |                    |         |                   |  |  |  |  |
| Frontlir      | ne JVS                                                    |                   |            |                |                                |                    |         |                   |  |  |  |  |
| CTE Stuc      | Frontline JVS<br>CTE Student Assessment Portfolio (OCTCA) |                   |            |                |                                |                    |         |                   |  |  |  |  |
| Test Date     | CTE Teaching Asses                                        | `                 |            | Portfolio Sco  | ore Not Reported               | CTE Teaching Profe | essions | Portfolio Score   |  |  |  |  |
|               |                                                           |                   |            |                | cords to display               |                    |         |                   |  |  |  |  |
|               |                                                           |                   |            |                | , ,                            |                    |         |                   |  |  |  |  |
| CTE Stud      | lent Assessment Te                                        | echnical (OCT     | CA)        |                |                                |                    |         |                   |  |  |  |  |
| Test Date     | CTE Assessment Co                                         |                   |            | CTE Technic    | al Assessment Score I          | Not Reported       | СТЕ     | E Technical Score |  |  |  |  |
| 4/1/2020      | EFN1 - Health Science                                     |                   |            |                | X                              |                    |         | A                 |  |  |  |  |
| 4/1/2020      | EFT0 - Human Anato<br>EGE0 - Medical Term                 |                   | (<br>      |                | x                              |                    |         | A                 |  |  |  |  |
| 4/1/2020      | EGEO - Miculcar Ichi                                      | inology           |            |                | ~                              |                    |         | ~                 |  |  |  |  |
| End of Co     | ourse Exam                                                |                   |            |                |                                |                    |         |                   |  |  |  |  |
| Test Date     | Required Test Type                                        | Assessment Are    | a          |                | Score Not Reported             | Accommodations     | Score   | Performance Level |  |  |  |  |
| 12/1/2019     | STR                                                       | Algebra 1         |            |                | *                              | Y2                 | 650     | 1                 |  |  |  |  |
| 12/1/2019     | STR                                                       | American / United | I States G | overnment      | *                              | Y2                 | 691     | 2                 |  |  |  |  |
| 12/1/2019     | STR                                                       | American / United | I States H | istory         | *                              | Y2                 | 681     | 1                 |  |  |  |  |
| 12/1/2019     | STR                                                       | Biology           |            |                | *                              | Y2                 | 672     | 1                 |  |  |  |  |
|               |                                                           |                   |            |                |                                |                    |         |                   |  |  |  |  |
| <b>–</b>      |                                                           |                   |            |                |                                |                    |         |                   |  |  |  |  |
| Frontiir      | ne High Schoo                                             |                   |            |                |                                |                    |         |                   |  |  |  |  |
| CTE Stud      | lent Assessment P                                         | ortfolio (OCTC    | A)         |                |                                |                    |         |                   |  |  |  |  |
| Test Date     | CTE Teaching Asses                                        | sment Code        | Reason     | Portfolio Sco  | ore Not Reported               | CTE Teaching Profe | essions | Portfolio Score   |  |  |  |  |
|               |                                                           |                   | Т          | here are no re | ecords to display              |                    |         |                   |  |  |  |  |
| CTE Stud      | lent Assessment Te                                        | echnical (OCT     | CA)        |                |                                |                    |         |                   |  |  |  |  |
| Test Date     | CTE Assessment                                            | Code C            | TE Techn   | ical Assessm   | ent Score Not Reporte          | d                  | CTE Te  | chnical Score     |  |  |  |  |
|               |                                                           |                   | Т          | here are no re | ecords to display              |                    |         |                   |  |  |  |  |

### Individual Student Data

If you select **Course History**, comparative course history data for the student displays for all school years and credit types. If you want to filter the display, select the school year(s) and credit type(s) to include by moving them from the associated dual listboxes on the left to the ones on the right, select the checkbox beside each type of manual course record you want to view (**Is High School Credit**, **Include in GPA**, and/or **Include in Total Credits**), and click **Display**.

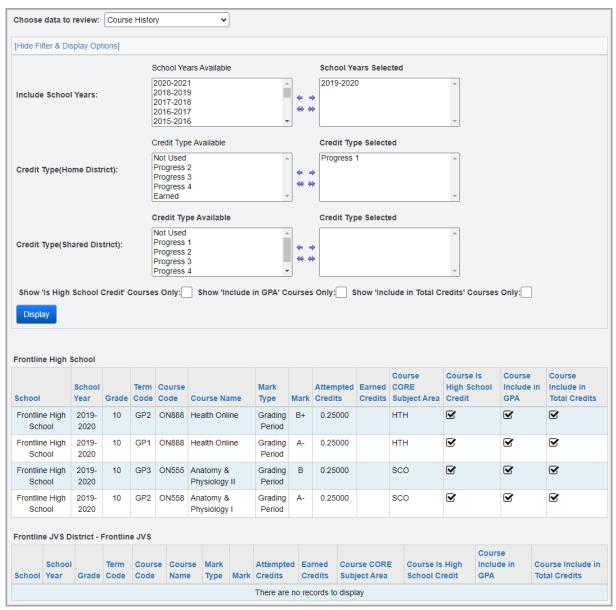

If you select **Special Education Events**, comparative special education event data displays for the student. You can also show previous years or inactive events by deselecting the **Show Current Year Only** or **Active Events** checkboxes, respectively. You can select a different date range by entering or selecting different dates in the **From Date** and **To Date** fields. Then click **Display**.

| Choose                    | data to revi              | w: Special Education Eve            | ents 🗸                      |               |      |                    |                       |                 |                                               |
|---------------------------|---------------------------|-------------------------------------|-----------------------------|---------------|------|--------------------|-----------------------|-----------------|-----------------------------------------------|
| [Hide Fil                 | lter & Display            | Options]                            |                             |               |      |                    |                       |                 |                                               |
| From D                    | )ate: 7/1/20              | :0 S                                | Show Current Year Only 🗸    | 2             |      |                    |                       |                 |                                               |
| To Date                   | e: 6/30/2                 | 21 A                                | Active Events 🗸             | 2             |      |                    |                       |                 |                                               |
| Displa                    | ay                        |                                     |                             |               |      |                    |                       |                 |                                               |
|                           |                           |                                     |                             |               |      |                    |                       |                 |                                               |
|                           | e High Scho<br>Event Date | Date Type                           |                             | Start<br>Date |      | IEP Test<br>Type   | Secondary<br>Planning | Outcome         |                                               |
|                           | Event Date                | Date Type                           | Consent for Evaluation Date | Date          |      |                    |                       | CNGI - Co       | nsent Granted for Initial<br>valuation (IETR) |
| School<br>FHS             | Event Date<br>Mar 22, 202 | Date Type                           | Consent for Evaluation Date | Date          |      | Туре               | Planning              | CNGI - Co       |                                               |
| School<br>FHS<br>Frontlin | Event Date<br>Mar 22, 202 | Date Type<br>CNST - Parent/Guardian | Consent for Evaluation Date | Date          | Date | <b>Type</b><br>*** | Planning              | CNGI - Co<br>Ev |                                               |

## Add District Trusts

### Navigation: StudentInformation > Management > District Administration > District Trusts

District trusts are relationships you set up at the district level to designate another district (such as a JVS) as a trusted district. This type of relationship provides a read-only "window" for districts to share data about students they have in common.

1. On the District Trusts screen, click Add District Trust.

| Dis | s <b>tri</b> (<br>n this | ct Trusts     | ement > District Administration > District Trusts<br>n display, add, change and delete District Tr | usts.        |                                |
|-----|--------------------------|---------------|----------------------------------------------------------------------------------------------------|--------------|--------------------------------|
|     |                          | District Code | District Name                                                                                      | District IRN | Trust Type                     |
| 匬   | <i>.</i>                 | BLRV          | Black River Local                                                                                  | 048462       | EZ Query                       |
| 匬   | <b>e</b>                 | CHIP          | Chippewa Local Schools                                                                             | 050534       | EZ Query                       |
| Ŵ   | <i>.</i>                 | DLTN          | Dalton Local Schools                                                                               | 050542       | EZ Query                       |
| ١   | <b>S</b>                 | EHLM          | East Holmes Local Schools                                                                          | 047688       | EZ Query                       |
| 匬   | ۲                        | GREN          | Green Local Schools                                                                                | 050559       | EZ Query, Grad Points, DataMap |
| 匬   | ۲                        | HILL          | Hillsdale Local Schools                                                                            | 045823       | EZ Query, Grad Points          |
| 匬   | ۶                        | LOPR          | Loudonville-Perrysville Ex. Village Schools                                                        | 045468       | EZ Query                       |
| 匬   | ۲                        | MAPL          | Mapleton Local Schools                                                                             | 045831       | EZ Query, Grad Points          |
| 匬   | ø                        | NRWS          | Northwestern Local Schools                                                                         | 050575       | EZ Query                       |
| 匬   | <b>e</b>                 | NRCN          | Norwayne Local Schools                                                                             | 050567       | EZ Query                       |
| 匬   | ۶                        | ORVL          | Orrville City Schools                                                                              | 044610       | EZ Query                       |
| 匬   | <b>*</b>                 | RRBD          | Reimer Road District                                                                               | 000188       | Grad Points                    |

The add/edit version of the screen displays.

- 2. In the **Trusted District** drop-down list, select the district that you want to allow to view data for your students in common.
- 3. In the **Trust Type** field, select the **EZ Query** checkbox.
- 4. Click Save. Or to continue adding district trusts, click Save and New.

| StudentInformation > Management > District Administration > District Trusts                            |
|----------------------------------------------------------------------------------------------------|
| <b>District Trusts</b><br>From this screen, you can display, add, change and delete District Trusts.   |
| Trusted District:* TSDX - Test City Schools •<br>Trust Type:* • EZ Query • Grad Points DataMap • HB410 |
| Save Save and New Cancel                                                                               |

A confirmation message displays, and the district now displays in the list of district trusts.

|    |        | ormation > Manao | gement > District Administration > District True | sts          |                                       |
|----|--------|------------------|--------------------------------------------------|--------------|---------------------------------------|
|    |        |                  | n display, add, change and delete District T     | rusts.       |                                       |
| Ad | d Dist | trict Trust      |                                                  |              |                                       |
|    |        | District Code    | District Name                                    | District IRN | Trust Type                            |
| 圃  | ø      | AWHC             | Ashland-West Holmes JVS District                 | 062042       | EZ Query, Grad Points, DataMap, HB410 |
| 圃  | ø      | BLRV             | Black River Local                                | 048462       | EZ Query, Grad Points, HB410          |
| 圃  | ø      | CHIP             | Chippewa Local Schools                           | 050534       | EZ Query, Grad Points                 |
| 圃  | ø      | DLTN             | Dalton Local Schools                             | 050542       | EZ Query, Grad Points                 |
| 圃  | ø      | EHLM             | East Holmes Local Schools                        | 047688       | EZ Query, Grad Points                 |
| 圃  | ø      | GREN             | Green Local Schools                              | 050559       | EZ Query, Grad Points                 |
| 圃  | ø      | HILL             | Hillsdale Local Schools                          | 045823       | EZ Query, Grad Points                 |
| 圃  | ø      | LOPR             | Loudonville-Perrysville Ex. Village Schools      | 045468       | EZ Query, Grad Points                 |
| 圃  | ø      | NRWS             | Northwestern Local Schools                       | 050575       | EZ Query, Grad Points                 |
| 匬  | ø      | NRCN             | Norwayne Local Schools                           | 050567       | EZ Query, Grad Points                 |
| Ŵ  | ۲      | TSDX             | Test City Schools                                | 045831       | EZ Query, Grad Points, HB410          |

## **View Student's Fees**

*Note:* For detailed information about student fees, see the ProgressBook StudentInformation Fees Guide.

## Navigation: StudentInformation > EZ Query > EZ Students > Student Fees

With a student in context, the **Student Fees** screen displays fee information for the student. If you want to hide certain types of fees, in the **Fee Options** area, deselect the fees type(s).

| Student                                  | Fees     |                      |                                      | s > Student Fees<br>hat have a balance                                            | or credit c | lue            |                 | 상           | [Find Students] | Q [Go To]   |
|------------------------------------------|----------|----------------------|--------------------------------------|-----------------------------------------------------------------------------------|-------------|----------------|-----------------|-------------|-----------------|-------------|
| Total Fees A<br>P - Payment<br>Overall E | \$3      | 0.00<br>0.00<br>0.00 | Show F<br>Years:<br>Show F<br>Years: | Options<br>ees from Past School<br>ees from Future Scho<br>ees from All Buildings |             |                |                 |             |                 |             |
| <b>Fee Type</b>                          | Fee Code | Date                 | •                                    | Course                                                                            | Section     | Description    | Amount Assessed | Amount Paid | Amount Owed     | School Code |
| Course Fee                               | SHOP     | Aug 12               | 2, 2016                              | Metal Technology I                                                                |             | Metal Techn. I | \$30.00         | \$0.00      | \$30.00         | WHHS        |
| Course Fee                               | LAB      | Aug 12               | 2, 2016                              | CP Biology                                                                        |             | Biology        | \$10.00         | \$0.00      | \$10.00         | WHHS        |
|                                          |          |                      |                                      |                                                                                   |             | Total          | \$40.00         | \$0.00      | \$40.00         |             |

## **View Student's Marks**

**Note:** For detailed information about student current courses and marks, see the ProgressBook StudentInformation Scheduling Guide and ProgressBook StudentInformation Marks Guide.

## Navigation: StudentInformation > EZ Query > EZ Students > Student Marks

With a student in context, the **Student Marks** screen displays the student's marks for each current course based on the finalized schedule of the school and school year in context.

You can select different course terms to display by moving them from the **Course Terms** dual listbox on the left to the **Selected** listbox on the right and clicking **View**.

| StudentInfo                         | ormation | > EZ Query > EZ Students | > Stuc  | lent Marks |      |       |       |     |      |     |      |     | 썉    | [Find St | udents] | <u> </u> |
|-------------------------------------|----------|--------------------------|---------|------------|------|-------|-------|-----|------|-----|------|-----|------|----------|---------|----------|
| Stude                               | nt M     | arks                     |         |            |      |       |       |     |      |     |      |     |      |          |         |          |
| From this                           | screer   | n you can view student m | arks    |            |      |       |       |     |      |     |      |     |      |          |         |          |
| [Hide Filte<br>Filters:<br>Course T |          | ay Options]              | Select  | ed         |      |       |       |     |      |     |      |     |      |          |         |          |
| 2nd Seme<br>1st Seme                |          |                          | All Yea | ar         |      |       | < >   |     |      |     |      |     |      |          |         |          |
| View                                |          |                          |         |            |      |       |       |     |      |     |      |     |      |          |         |          |
| Term                                | Code     | Name                     | Sec     | Status     | Cred | Teach | Per   | GP1 | INT1 | GP2 | INT2 | GP3 | INT3 | GP4      | INT4    | FIN      |
| All Year                            | 420      | English 12               | 1       | Assigned   | 1.00 | BLAS  | 1     |     |      |     |      |     |      |          |         |          |
| All Year                            | 125      | Spanish I                | 2       | Assigned   | 1.00 | KBEA  | 2     |     |      |     |      |     |      |          |         |          |
| All Year                            | 444      | Financial Algebra        | 1       | Assigned   | 1.00 | KSMI  | 3     |     |      |     |      |     |      |          |         |          |
| All Year                            | 333      | Anatomy & Physiology II  | 1       | Assigned   | 1.00 | JEKI  | 6     |     |      |     |      |     |      |          |         |          |
| All Year                            | 663      | Construction Tech Lab II | 1       | Assigned   | 3.00 | DMCM  | 7,8,9 |     |      |     |      |     |      |          |         |          |

EZ Query's Tools screens provide a collection of classroom management resources.

**Note:** If you do not have access to these screens on the site map, these options do not display. If you do, you can access all students regardless of your job function and without using staff impersonations. For more information, see the ProgressBook StudentInformation Security Guide.

Refer to the appropriate topic as follows:

- "View My Class Schedule"
- "Generate Student List"
- *"Maintain Seating Charts"*
- "Generate Absence List"
- "View Teacher Directory"
- "View Upcoming Student Birthdays"

## View My Class Schedule

### Navigation: StudentInformation > EZ Query > Tools > Teacher Class Schedule

On the **Teacher Class Schedule** screen, you can see your own schedule or that of another teacher by class period. Select the **Teacher**, **Term**, and at least one **Day Of The Week**, and click **View Schedule**.

|                      |        | EZ Query > Tools > Teacher Class | Schedule  |        |  |  |  |
|----------------------|--------|----------------------------------|-----------|--------|--|--|--|
| Teacher ERIC ERICSON |        |                                  |           |        |  |  |  |
| View Sch             |        | ]M-Monday ∟ T-Iuesday ∟          | vv - vved | nesday |  |  |  |
|                      |        | For Day: M                       |           |        |  |  |  |
| Period               | Course | Course Name                      | Section   | Room   |  |  |  |
| 5                    | P333A  | ALGEBRA II SEM A                 | 51        | 0111   |  |  |  |
| 2                    | P333B  | ALGEBRA II SEM B                 | 12        | 0111   |  |  |  |
| 3                    | P333B  | ALGEBRA II SEM B                 | 12        | 0111   |  |  |  |
| 1                    | P444   | CONSUMER MATH                    | 11        | 0111   |  |  |  |
| 5                    | P444   | CONSUMER MATH                    | 51        | 0111   |  |  |  |
| 4                    | P555A  | EARTH AND SPACE SCIENCE A        | 41        | 0111   |  |  |  |
| 4                    | P666   | HEALTH                           | 41        | 0111   |  |  |  |
| 1                    | 999    | INDIVIDUAL INSTRUCTION           | 11        | 0111   |  |  |  |

Tools

## **Generate Student List**

### Navigation: StudentInformation > EZ Query > Tools > Student List

**Note:** If you do not have the job function of teacher in StudentInformation security, to use this option, you must have the permission to **Allow Staff Member to view all Students in EZ Query**. For more information, see the ProgressBook StudentInformation Security Guide.

On the **Student List** screen, you can view and download a list of students assigned to specific course sections as a detailed list or picture list. Select your criteria, and click **Build List**.

*Note:* For information on running reports, see the ProgressBook StudentInformation Getting Started Guide.

| StudentInformation > EZ Query > Tools > Student List                                                   |
|----------------------------------------------------------------------------------------------------|
| Student List<br>From this screen users can view student lists at the school and school year in context |
| ·                                                                                                    |
| [Hide Filter & Display Options]<br>Assignment Filters:  Course Section Assignment  Homeroom Assignment |
|                                                                                                    |
| Assignment Date: <sup>*</sup> 6/1/2017 🗰                                                               |
| Teacher:* [Select Teacher] 		 Show All Teachers                                                        |
| Course: [All] ~                                                                                        |
| Section: [All] ~                                                                                       |
| Student Filters:                                                                                       |
| Gender: [ All ] 🗸                                                                                      |
| Available Grade Levels Selected                                                                        |
| 09 - 09                                                                                                |
| 10 - 10<br>11 - 11 ← →                                                                                 |
| 12 - 12                                                                                                |
| Available Ethnicities Selected                                                                         |
| A - Asian<br>B - Black or African American<br>H - Hispanic<br>I - American Indian                      |
| Display Options:                                                                                       |
| List Type:                                                                                             |
| Sort Column: Student Name ~                                                                            |
| Sort Type: Ascending ~                                                                                 |
| File Download Options                                                                                  |
| Select A File Type $\checkmark$ Select A Download Method $\checkmark$                                  |
| Build List                                                                                             |

If you select **Detailed Information**, student demographic details display. If you select **Picture List**, an image of each student displays if available.

#### Student List – Detailed Information

| udentInformation > EZ Query > Tools > Si                                                                                                | tudent List     |                 |              |           |          | 1               | Find Students] Q [Go To]         |
|----------------------------------------------------------------------------------------------------|-----------------|-----------------|--------------|-----------|----------|-----------------|----------------------------------|
| Student List                                                                                                    |                 |                 |              |           |          |                 |                                  |
| rom this screen users can view stud                                                                                                    | ent lists at th | e school and s  | chool year i | n context |          |                 |                                  |
| Show Filter & Display Options]<br>ssignment Date:6/1/2017<br>eacher: ERICSON, ERIC<br>sort Column: Student Name<br>sort Type: Ascending |                 |                 |              |           |          |                 |                                  |
| Student Name                                                                                                    | Number          | Birthdate       | Gender       | Ethnicity | Grade    | Status          | Student Email                    |
| HARRISON, TYLER                                                                                                    | 123456          | 01/06/1999      | М            | White     | 12       | ACTIVE RES      |                                  |
| Parent: JOHN/JEANETTE HARRISON                                                                                                    | Address: 12     | 234 MILLER ST A | SHLAND OH    | 44805     | Phone: ( | 123) 456-7890 ( | Home Phone)                      |
| COLEMAN, CONNOR                                                                                                    | 987654          | 05/17/2000      | м            | White     | 10       | ACTIVE RES      |                                  |
| Parent: TAMMY COLEMAN                                                                                                    | Address: 98     | 876 CHESTNUT S  | ST ASHLAND   | OH 44805  | Phone: ( | )               |                                  |
| SHIELDS, MADISON                                                                                                    | 234567          | 04/08/2002      | F            | White     | 09       | RES A/ELSE      | FakeAddress@Software-Answers.com |
|                                                                                                    |                 | 456 MAIN ST ASH |              | 1005      | -        | 123) 987-6540 ( |                                  |

#### Student List – Picture List

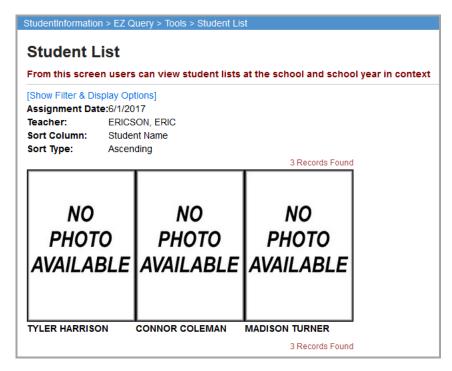

## **Maintain Seating Charts**

You can maintain classroom seating charts in StudentInformation in the following ways:

- To view an existing seating chart, see "View Seating Charts."
- To create a new seating chart, see "Create Seating Charts."
- To assign seats to students, see "Assign Seats."
- To edit the setup of an existing seating chart, see "Edit Seating Charts."
- To delete a seating chart, see "Delete Seating Charts."

## **View Seating Charts**

## Navigation: StudentInformation > EZ Query > Tools > Seating Chart

You can see classroom seating charts for your own classes or those of another teacher.

1. On the Seating Chart screen, select the Teacher and Date, and click Go.

A list of seating charts for the indicated teacher and date displays.

| St | udei | ntinfo   | ormation > EZ Query > Tools > Seating Chart                         |                    |           |                 |          | Find Students                                               | ] Q [Go To]  | 0      |
|----|------|----------|---------------------------------------------------------------------|--------------------|-----------|-----------------|----------|-------------------------------------------------------------|--------------|--------|
|    |      |          | ng Chart<br>screen, you can display, add, change and delete data po | ertaining to Se    | ating Cha | rts.            |          |                                                             |              |        |
| ſ  | eacl | her:*    | ERIC ERICSON V Date:* 09/26/2016                                    | Go Go              |           |                 |          |                                                             |              |        |
|    | Ado  | l Sea    | ting Chart                                                          |                    |           |                 |          |                                                             |              |        |
|    |      |          | Name                                                                | Scheduling<br>Term | Period    | Rotation<br>Day | Location | Course Sections                                             | Class Date   | Active |
|    | 副    | ø        | INDIVIDUAL INSTRUCTION (11,15); CONSUMER MATH (11)                  | 08/29/2016         | 1         | F               | 0111     | INDIVIDUAL<br>INSTRUCTION<br>(11,15); CONSUMER<br>MATH (11) | Sep 30, 2016 | •      |
|    | Ŵ    | <b>*</b> | INDIVIDUAL INSTRUCTION (15); ALGEBRA II SEM B (12)                  | 08/29/2016         | 1         | М               | 0111     | INDIVIDUAL<br>INSTRUCTION<br>(11,15); CONSUMER<br>MATH (11) | Sep 26, 2016 | •      |
|    |      | Shov     | w Active Only                                                       |                    |           | 1               |          |                                                             |              |        |

2. Click the name of the seating chart you want to view.

| ron | 1 this   | screen, you can display, add, change and delete data p | ertaining to Se    | ating Cha | rts.            |          |                                                             |              |       |
|-----|----------|--------------------------------------------------------|--------------------|-----------|-----------------|----------|-------------------------------------------------------------|--------------|-------|
| eac | her:*    | * ERIC ERICSON V Date:* 09/26/2016                     | Go 🗎               |           |                 |          |                                                             |              |       |
| Ad  | d Sea    | ating Chart                                            |                    |           |                 |          |                                                             |              |       |
|     |          | Name                                                   | Scheduling<br>Term | Period    | Rotation<br>Day | Location | Course Sections                                             | Class Date   | Activ |
| Ŵ   | <i>6</i> | INDIVIDUAL INSTRUCTION (11,15); CONSUMER MATH (11)     | 08/29/2016         | 1         | F               | 0111     | INDIVIDUAL<br>INSTRUCTION<br>(11,15); CONSUMER<br>MATH (11) | Sep 30, 2016 | •     |
| Ŵ   | <b>B</b> | INDIVIDUAL INSTRUCTION (15); ALGEBRA II SEM B (12)     | 08/29/2016         | 1         | М               | 0111     | INDIVIDUAL<br>INSTRUCTION<br>(11,15); CONSUMER<br>MATH (11) | Sep 26, 2016 | •     |

The selected seating chart displays.

Note: For information on assigning seats to students, see "Assign Seats."

| StudentInformation > EZ Q | uery > Tools > Seating Chart                                          |
|---------------------------|-----------------------------------------------------------------------|
|                           |                                                                       |
| Seating Chart             |                                                                       |
| From this screen, you c   | an display, add, change and delete data pertaining to Seating Charts. |
|                           |                                                                       |
| Name:* INDIVIDUAL INST    | RUCT                                                                  |
|                           |                                                                       |
| 1 ~                       | 2 ~                                                                   |
| 3 ~                       | 4 ~                                                                   |
|                           |                                                                       |
|                           | 10                                                                    |
| NO<br>PHOTO               | NO<br>PHOTO                                                           |
| AVAILABLE                 | AVAILABLE                                                             |
|                           |                                                                       |
|                           |                                                                       |
| COLEMAN, CONNOR           | TURNER, MADISON                                                       |
| 5 ~                       | 6 ~                                                                   |
| 7 ~                       | 8 ~                                                                   |
|                           |                                                                       |
|                           |                                                                       |
| NO                        | NO                                                                    |
| PHOTO                     | PHOTO<br>AVAILABLE                                                    |
| AVAILABLE                 | AVAILABLE                                                             |
|                           |                                                                       |
| JACKSON, HANNAH           | HARRISON, TYLER                                                       |
| 9 ~                       | 10 ~                                                                  |
|                           |                                                                       |
|                           |                                                                       |
| Cancel                    |                                                                       |
|                           |                                                                       |

## **Create Seating Charts**

## Navigation: StudentInformation > EZ Query > Tools > Seating Chart

You can create one or more classroom seating charts per course section for your own classes or those of another teacher.

- 1. On the Seating Chart screen, select the Teacher and Date.
- 2. Click Add Seating Chart.

| ron    | n this    | s screen, you can display, add, change and delete data pe | ertaining to Se    | ating Cha | rts.            |          |                                                             |              |       |
|--------|-----------|-----------------------------------------------------------|--------------------|-----------|-----------------|----------|-------------------------------------------------------------|--------------|-------|
| eac    | her:      | * ERIC ERICSON                                            | Go 🏥 👘             |           |                 |          |                                                             |              |       |
| Ad     | d Sea     | ating Chart                                               |                    |           |                 |          |                                                             |              |       |
|        |           | Name                                                      | Scheduling<br>Term | Period    | Rotation<br>Day | Location | Course Sections                                             | Class Date   | Activ |
| Ŵ      | <b>\$</b> | INDIVIDUAL INSTRUCTION (11,15); CONSUMER MATH (11)        | 08/29/2016         | 1         | М               | 0111     | INDIVIDUAL<br>INSTRUCTION<br>(11,15); CONSUMER<br>MATH (11) | Sep 26, 2016 | •     |
| ۱<br>۱ | <b>5</b>  | INDIVIDUAL INSTRUCTION (15); ALGEBRA II SEM B (12)        | 08/29/2016         | 1         | М               | 0111     | INDIVIDUAL<br>INSTRUCTION<br>(11,15); CONSUMER<br>MATH (11) | Sep 26, 2016 | •     |

The add/edit version of the screen displays.

- 3. In the **Period** drop-down list, select a class period (course section) specific to the teacher for whom you are creating the seating chart.
- 4. For the **Start In Corner** option, select the radio button that corresponds to the physical corner of the room where you wish to start creating the seating chart (i.e., top left, top right, bottom left, or bottom right).
- 5. (Optional) Specify a number of **Columns** for the seating chart.

**Note:** If you leave this field blank, StudentInformation calculates the number of columns based on the number of students.

- 6. In the **Pictures** drop-down list, select the scaling of the student picture size (from 10% to 200% of original size).
- 7. To make the student pictures display on the seating chart, select the **Show** checkbox. To hide them, deselect the checkbox.
- 8. (Optional) Select a **Collision Mode** to determine what should happen if you move a student into a seat that displaces another student:
  - Switch target with source Switches the two students.
  - Move target to end Moves displaced student to the end of the seating chart.
- 9. If the **Location** drop-down list is activated (i.e., not grayed out), select the course section location.

- 10. In the **Render** drop-down list, select how you want to arrange the student names and/or pictures on the seating chart (**Across** or **Up and Down**).
- 11. In the **Sort By** drop-down list, select how you want to sort the student names and/or pictures on the seating chart (**Student Name Ascending**, **Student Name Descending**, or **Random**).
- 12. (Optional) Specify a number of **Rows** for the seating chart.

**Note:** If you leave this field blank, StudentInformation calculates the number of rows based on the number of students.

- 13. Select the **Perspective** of the student seats:
  - In Seats Prints the front of the classroom at the top, as if you are sitting in one of the seats.
  - **Facing Seats** Prints the front of the classroom at the bottom, as if you are standing at the front of the classroom and facing the seats.
- 14. (Optional) If you want the seat number drop-down list to display on the seating chart, select the **Move Drop Down** checkbox.
- 15. Click Generate.

| Seating       | ation > EZ Query > Tools > Seating Cha<br>Chart<br>reen, you can display, add, change |                          | aining to Seating Charts.            |
|---------------|---------------------------------------------------------------------------------------|--------------------------|--------------------------------------|
| [Hide Grid Op | tions]                                                                                |                          |                                      |
| Period:*      | Select a Period                                                                       | ✓ Location: <sup>★</sup> | Select a Period \vee                 |
| Start In Corn | er:                                                                                   | Render:<br>Sort By:      | Across ~<br>Student Name Ascending ~ |
| Columns:      |                                                                                       | Rows:                    |                                      |
| Pictures:     | 50% ~ 🗹 Show                                                                          | Perspective:             | In Seats ~                           |
| Collision Mo  | de: Switch target with source ~<br>Cancel                                             | Move Drop Do             | wn: 🗹                                |

The screen expands to display more options.

- 16. (Optional) If you need to make any changes to the original fields you completed, make the changes and click **Update**.
- 17. Enter a Name for this seating chart.
- 18. (Optional) If you do not want this seating chart to be currently active, deselect the **Is Active** checkbox.

19. Click Save.

| StudentInformation > EZ Query > Tools > Seating Chart               |                     |                        |
|---------------------------------------------------------------------|---------------------|------------------------|
| Seating Chart<br>From this screen, you can display, add, change and | delete data portair | sing to Sosting Charts |
|                                                                     | delete data pertair | ing to seating charts. |
| [Hide Grid Options]                                                 |                     |                        |
| Period:* 5 - INDIVIDUAL INSTRUCTION (15)                            | Location:*          | 0111 ~                 |
| Columns: 0                                                          | Rows:               | 0                      |
| Pictures: 50% ~ 🗹 Show                                              | Perspective:        | In Seats ~             |
| Collision Mode: Switch target with source $\lor$                    | Move Drop Dowr      | n: 🗹                   |
| Update Cancel                                                       |                     |                        |
| Name:* Individual Instruction                                       | Is Active           |                        |
|                                                                     |                     |                        |
| Save                                                                |                     |                        |

The new seating chart displays on the **Seating Chart** screen.

| ea | atir       | ng Chart                                             |                    |            |                 |          |                                                                                    |              |       |
|----|------------|------------------------------------------------------|--------------------|------------|-----------------|----------|------------------------------------------------------------------------------------|--------------|-------|
| om | this       | screen, you can display, add, change and delete data | pertaining to Se   | eating Cha | rts.            |          |                                                                                    |              |       |
| he | Seat       | ing Chart was saved successfully                     |                    |            |                 |          |                                                                                    |              |       |
|    |            | ERIC ERICSON V Date:*09/19/2016                      | Go                 |            |                 |          |                                                                                    |              |       |
|    |            | Name                                                 | Scheduling<br>Term | Period     | Rotation<br>Day | Location | Course Sections                                                                    | Class Date   | Activ |
| Ù  | <b>6</b> 1 | INDIVIDUAL INSTRUCTION (11,15); CONSUMER MATH (11)   | 08/29/2016         | 1          | М               | 0111     | INDIVIDUAL<br>INSTRUCTION<br>(11,15); CONSUMER<br>MATH (11)                        | Sep 26, 2016 | •     |
| Ì  | <b>*</b>   | INDIVIDUAL INSTRUCTION (15); ALGEBRA II SEM B (12)   | 08/29/2016         | 1          | М               | 0111     | INDIVIDUAL<br>INSTRUCTION<br>(11,15); CONSUMER<br>MATH (11)                        | Sep 26, 2016 | •     |
| Ù  | <b>*</b>   | Individual Instruction                               | 08/29/2016         | 5          | М               | 0111     | INDIVIDUAL<br>INSTRUCTION (15);<br>CONSUMER MATH<br>(51); ALGEBRA II<br>SEM A (51) | Sep 19, 2016 | •     |

**Note:** You still need to assign seats to students. For information on this procedure, see "Assign Seats."

## **Assign Seats**

## Navigation: StudentInformation > EZ Query > Tools > Seating Chart

You can assign seats to students immediately after creating the seating chart (see "*Create Seating Charts.*") or at a later time if new students join your class or you want to reassign seats.

1. On the Seating Chart screen, select the Teacher and Date, and click Go.

A list of seating charts matching your criteria displays.

2. Click the name of the seating chart.

| om  | 1 this   | s screen, you can display, add, change and delete data pe | ertaining to Se    | ating Cha | rts.            |          |                                                             |              |       |
|-----|----------|-----------------------------------------------------------|--------------------|-----------|-----------------|----------|-------------------------------------------------------------|--------------|-------|
| ac  | her:     | * ERIC ERICSON ~ Date:* 09/26/2016                        | 60 🛗               |           |                 |          |                                                             |              |       |
| Ado | d Sea    | ating Chart                                               |                    |           |                 |          |                                                             |              |       |
|     |          | Name                                                      | Scheduling<br>Term | Period    | Rotation<br>Day | Location | Course Sections                                             | Class Date   | Activ |
| Û   | <b>S</b> | INDIVIDUAL INSTRUCTION (11,15); CONSUMER MATH (11)        | 08/29/2016         | 1         | F               | 0111     | INDIVIDUAL<br>INSTRUCTION<br>(11,15); CONSUMER<br>MATH (11) | Sep 30, 2016 | •     |
| Ì   | <b>B</b> | INDIVIDUAL INSTRUCTION (15); ALGEBRA II SEM B (12)        | 08/29/2016         | 1         | М               | 0111     | INDIVIDUAL<br>INSTRUCTION<br>(11,15); CONSUMER<br>MATH (11) | Sep 26, 2016 | •     |

The seat assignment version of the screen displays.

3. For any student who is new or unassigned to a seat, in the associated **New Student** drop-down list, select a seat number for the student.

| StudentInformation > EZ           | Query > Tools > Seating Chart                                          |
|-----------------------------------|------------------------------------------------------------------------|
| Seating Charl                     |                                                                        |
| -                                 | can display, add, change and delete data pertaining to Seating Charts. |
|                                   |                                                                        |
| Name: <sup>*</sup> INDIVIDUAL INS | FRUCT                                                                  |
| 1 ~                               | 2 ~                                                                    |
| 3 ~                               | 4 ~                                                                    |
|                                   |                                                                        |
| NО<br>РНОТО                       | NO<br>РНОТО                                                            |
| AVAILABLE                         | AVAILABLE                                                              |
| COLEMAN, CONNOR                   | TURNER, MADISON                                                        |
|                                   | 6 V                                                                    |
| 7 ~                               | 8 ~                                                                    |
|                                   |                                                                        |
| NO                                | NO                                                                     |
| PHOTO<br>AVAILABLE                | PHOTO<br>AVAILABLE                                                     |
|                                   |                                                                        |
| JACKSON, HANNAH                   | HARRISON, TYLER                                                        |
| 9 ~                               | 10 ~                                                                   |
|                                   |                                                                        |
| Cancel                            |                                                                        |

StudentInformation assigns the seat(s) to the student(s).

| Otudoption > E7 O        | uery > Tools > Seating Chart                                          |
|--------------------------|-----------------------------------------------------------------------|
| Seating Chart            | ery > 100is > Seating Chart                                           |
|                          | an display, add, change and delete data pertaining to Seating Charts. |
| Name:* INDIVIDUAL INST   | RUCT                                                                  |
| 1 ~                      | 2 ~                                                                   |
| NO<br>PHOTO<br>AVAILABLE |                                                                       |
| COLEMAN, CONNOR          |                                                                       |
| 3 ~                      | 4 ~                                                                   |
|                          | NO<br>PHOTO<br>AVAILABLE                                              |
| 5 ~                      | 6 V                                                                   |
|                          |                                                                       |
| 7 ~                      | 8 ~                                                                   |
| NO<br>PHOTO<br>AVAILABLE | NO<br>PHOTO<br>AVAILABLE                                              |
| JACKSON, HANNAH          |                                                                       |
| 9 ~                      |                                                                       |
|                          |                                                                       |
| Cancel                   |                                                                       |

## **Edit Seating Charts**

## Navigation: StudentInformation > EZ Query > Tools > Seating Chart

You can edit the setup of an existing seating chart.

1. On the Seating Chart screen, select the Teacher and Date, and click Go.

A list of seating charts matching your criteria displays.

| eac | her:      | * ERIC ERICSON V Date:* 09/26/2016                 | Go 🗎               |        |                 |          |                                                             |              |       |
|-----|-----------|----------------------------------------------------|--------------------|--------|-----------------|----------|-------------------------------------------------------------|--------------|-------|
| Ado | I Sea     | ating Chart                                        |                    |        |                 |          |                                                             |              |       |
|     |           | Name                                               | Scheduling<br>Term | Period | Rotation<br>Day | Location | Course Sections                                             | Class Date   | Activ |
| Ŵ   | <b>\$</b> | INDIVIDUAL INSTRUCTION (11,15); CONSUMER MATH (11) | 08/29/2016         | 1      | F               | 0111     | INDIVIDUAL<br>INSTRUCTION<br>(11,15); CONSUMER<br>MATH (11) | Sep 30, 2016 | •     |
| 圃   | ø         | INDIVIDUAL INSTRUCTION (15); ALGEBRA II SEM B (12) | 08/29/2016         | 1      | М               | 0111     | INDIVIDUAL<br>INSTRUCTION<br>(11,15); CONSUMER<br>MATH (11) | Sep 26, 2016 | •     |

2. In the row of the seating chart you want to edit, click *P*.

|       | *                                                  |                    |        |                 |          |                                                             |              |       |
|-------|----------------------------------------------------|--------------------|--------|-----------------|----------|-------------------------------------------------------------|--------------|-------|
| ache  | er:* ERIC ERICSON V Date:* 09/19/2016              | Go 🗎               |        |                 |          |                                                             |              |       |
| Add S | Seating Chart                                      |                    |        |                 |          |                                                             |              |       |
|       |                                                    |                    |        |                 |          |                                                             |              |       |
|       |                                                    | Scheduling<br>Term | Period | Rotation<br>Day | Location | Course Sections                                             | Class Date   | Activ |
| D 6   | INDIVIDUAL INSTRUCTION (11,15); CONSUMER MATH (11) | 08/29/2016         | 1      | М               | 0111     | INDIVIDUAL<br>INSTRUCTION<br>(11,15); CONSUMER<br>MATH (11) | Sep 26, 2016 | •     |
|       | INDIVIDUAL INSTRUCTION (15); ALGEBRA II SEM B (12) | 08/29/2016         | 1      | М               | 0111     | INDIVIDUAL<br>INSTRUCTION<br>(11,15); CONSUMER<br>MATH (11) | Sep 26, 2016 | •     |

The add/edit version of the screen displays.

3. Make any desired changes, and click **Save**.

**Note:** For more information about the fields on this screen, see "Create Seating Charts."

| StudentInformatio           | on > EZ Query > Tools > Seating Chart                                                              |                    |                         |
|-----------------------------|----------------------------------------------------------------------------------------------------|--------------------|-------------------------|
| Seating (                   | Chart                                                                                              |                    |                         |
| From this scre              | en, you can display, add, change and (                                                             | delete data pertai | ning to Seating Charts. |
| [Hide Grid Optio            | ns]                                                                                                |                    |                         |
| Period:*                    | 5 - INDIVIDUAL INSTRUCTION (15) V                                                                  | Location:*         | 0111 ~                  |
| Columns:                    | 0                                                                                                  | Rows:              | 0                       |
| Pictures:                   | 50% ~ 🗹 Show                                                                                       | Perspective:       | In Seats ~              |
| Collision Mode              | : Switch target with source $\!\!\!\!\!\!\!\!\!\!\!\!\!\!\!\!\!\!\!\!\!\!\!\!\!\!\!\!\!\!\!\!\!\!$ | Move Drop Dow      | n: 🗹                    |
| Update Ca                   | ncel                                                                                               |                    |                         |
| Name: <sup>*</sup> Individu | al Instruction                                                                                     | Is Active          |                         |
|                             |                                                                                                    |                    |                         |
| Save Ca                     | ncel                                                                                               |                    |                         |

## **Delete Seating Charts**

Navigation: StudentInformation > EZ Query > Tools > Seating Chart

1. On the Seating Chart screen, select the Teacher and Date, and click Go.

A list of seating charts matching your criteria displays.

| eac | acher: <sup>*</sup> ERIC ERICSON V Date: <sup>*</sup> 09/26/2016 🗃 Go |                                                    |                    |        |                 |          |                                                             |              |       |  |
|-----|-----------------------------------------------------------------------|----------------------------------------------------|--------------------|--------|-----------------|----------|-------------------------------------------------------------|--------------|-------|--|
| Ado | d Sea                                                                 | ating Chart                                        |                    |        |                 |          |                                                             |              |       |  |
|     |                                                                       | Name                                               | Scheduling<br>Term | Period | Rotation<br>Day | Location | Course Sections                                             | Class Date   | Activ |  |
| Ŵ   | <b>B</b>                                                              | INDIVIDUAL INSTRUCTION (11,15); CONSUMER MATH (11) | 08/29/2016         | 1      | F               | 0111     | INDIVIDUAL<br>INSTRUCTION<br>(11,15); CONSUMER<br>MATH (11) | Sep 30, 2016 | •     |  |
| Î   | ø                                                                     | INDIVIDUAL INSTRUCTION (15); ALGEBRA II SEM B (12) | 08/29/2016         | 1      | М               | 0111     | INDIVIDUAL<br>INSTRUCTION<br>(11,15); CONSUMER<br>MATH (11) | Sep 26, 2016 | •     |  |

2. In the row of the seating chart you want to delete, click  $\mathbf{\hat{\square}}$ .

|          | ng Chart<br>s screen, you can display, add, change and delete data p | ertaining to Se    | ating Cha | rts.            |          |                                                             |              |       |
|----------|----------------------------------------------------------------------|--------------------|-----------|-----------------|----------|-------------------------------------------------------------|--------------|-------|
| acher:   | * ERIC ERICSON v Date:* 09/19/2016                                   | Go 🗎               | -         |                 |          |                                                             |              |       |
|          | Name                                                                 | Scheduling<br>Term | Period    | Rotation<br>Day | Location | Course Sections                                             | Class Date   | Activ |
| D 🖋      | INDIVIDUAL INSTRUCTION (11,15); CONSUMER MATH (11)                   | 08/29/2016         | 1         | М               | 0111     | INDIVIDUAL<br>INSTRUCTION<br>(11,15); CONSUMER<br>MATH (11) | Sep 26, 2016 | •     |
| <b>)</b> | INDIVIDUAL INSTRUCTION (15); ALGEBRA II SEM B (12)                   | 08/29/2016         | 1         | М               | 0111     | INDIVIDUAL<br>INSTRUCTION<br>(11,15); CONSUMER<br>MATH (11) | Sep 26, 2016 | •     |

A message displays, asking if you are sure you want to delete the seating chart.

3. Click OK.

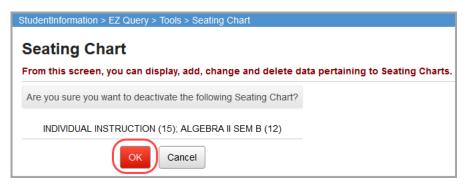

The seating chart no longer displays on the Seating Chart screen.

| eati    | ng Chart                                                  |                          |           |                 |          |                 |            |       |
|---------|-----------------------------------------------------------|--------------------------|-----------|-----------------|----------|-----------------|------------|-------|
| om thi  | s screen, you can display, add, change and delete data pe | ertaining to Se          | ating Cha | rts.            |          |                 |            |       |
| he sele | ected Seating Chart was successfully deleted              |                          |           |                 |          |                 |            |       |
| acher:  | * ERIC ERICSON V Date:* 09/19/2016                        | Go 🛗                     |           |                 |          |                 |            |       |
|         | * ERIC ERICSON ~ Date:*09/19/2016                         | Go Go                    |           |                 |          |                 |            |       |
|         |                                                           | Go<br>Scheduling<br>Term | Period    | Rotation<br>Day | Location | Course Sections | Class Date | Activ |

## **Generate Absence List**

## Navigation: StudentInformation > EZ Query > Tools > Absence List

On the **Absence List** screen, you can view and download a list of all student absences by date for the school in context. Select your criteria and click **View**.

*Note:* For information on running reports, see the ProgressBook StudentInformation Getting Started Guide.

**Note:** The **Absence Reason**, **Absence Note**, and **Absence Comments** column options do not display if your school, district, or ITC has chosen to make them unavailable. For more information, see the ProgressBook StudentInformation School Year Setup and Configuration Guide.

#### Absence List – Select Criteria

| StudentInformation > EZ Query > Tools > Absence List                                              |                     |
|---------------------------------------------------------------------------------------------------|---------------------|
| Absence List                                                                                      |                     |
| From this screen users can view student lists at the school and school year in contex             | (t                  |
| [Hide Filter & Display Options]                                                                   |                     |
| Absence Filters:                                                                                  |                     |
| School: SADoc High School                                                                         |                     |
| Absence Date:* 09/15/2017                                                                         |                     |
| Absence Type Selected                                                                             |                     |
| EXCUSED<br>TRUANT<br>NOT ABSENT<br>DISC CTR                                                       |                     |
| Collection Periods Selected                                                                       |                     |
| Administrative Homeroom                                                                           |                     |
| Student Filters:                                                                                  |                     |
| Teachers Selected                                                                                 |                     |
| Adams, Edward<br>Alexander, Ryan<br>Allen, Betty<br>Alvarez, Rodney                               | Show All Teachers   |
| Homerooms Selected                                                                                |                     |
| Alexander_Ryan (RM 96)<br>Boyd_Brandon (RM 134)<br>Bryant_Ann (RM 95)<br>Butler_Catherine (RM 91) | Show All Homerooms  |
| Counselors Selected                                                                               |                     |
|                                                                                                   | Show All Counselors |
| Display Options:                                                                                  |                     |
| Columns to Display:                                                                               | ral 🔽 Chudant Nama  |
| 🗌 Student Home School IRN 🗌 Student Home School Name 🗹 Student Grade Lev                          |                     |
| Student Calendar Student Homeroom Student Counselor                                               |                     |
| ☑ Absence Level ☑ Absence Time In ☑ Absence Time Out                                              | Absence AMPM        |
| □ Absence Date □ Absence Collection Period ☑ Absence Type                                         | 🗹 Absence Reason    |
| ☑ Absence Note ☑ Absence Comments                                                                 |                     |
| S File Download Options                                                                           |                     |
| Select A File Type  V Select A Download Method  V                                                 |                     |
| View                                                                                              |                     |

#### Absence List

| rom thi          | s screen users can viev                                                                                              | v stude | nt lists at th  | ne school ar | nd school y | year in | context |             |       |         |
|------------------|----------------------------------------------------------------------------------------------------|---------|-----------------|--------------|-------------|---------|---------|-------------|-------|---------|
| bsence<br>bsence | ter & Display Options]<br>Date: 10/17/2016<br>Type: EXCUSED,TRU<br>on Periods:Administrative<br>poms: 0-111 (0111),0 | Homero  |                 | 0333),0-444  | (0444)      |         |         |             |       |         |
| Grade            | Student Name                                                                                                    | Cal.    | Level           | Туре         | Reason      | Note    | In      | Out         | AM/PM | Comment |
| 09               | BARRINGTON, MEGAN                                                                                                    | DFLT    | Full<br>Absence | EXCUSED      |             |         |         |             |       |         |
| 09               | DASHING, AUBREY                                                                                                    | DFLT    | Full<br>Absence | EXCUSED      |             |         |         | 09:02<br>AM |       |         |
| 09               | DARKLAW, CHARLENE                                                                                                    | DFLT    | Full<br>Absence | EXCUSED      |             |         |         |             |       |         |
| 09               | FRANK, ABIGAIL                                                                                                    | DFLT    | PM<br>Absence   | EXCUSED      |             |         |         | 12:50<br>AM | РМ    |         |

## **View Teacher Directory**

On the **Teacher Directory** screen, you can look up contact information for a specific teacher by selecting the **Teacher** and clicking **Lookup Teacher**.

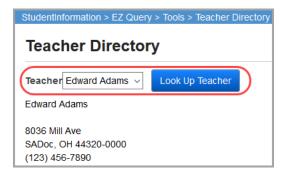

## **View Upcoming Student Birthdays**

## Navigation: StudentInformation > EZ Query > Tools > Upcoming Birthdays

**Note:** If you do not have the job function of teacher in StudentInformation security, to use this option, you must have the permission to **Allow Staff Member to view all Students in EZ Query**. For more information, see the ProgressBook StudentInformation Security Guide.

You can view upcoming student birthdays by school in both list and calendar formats. See the appropriate topic as follows:

- "View Birthday List"
- "View Birthday Calendar"

## **View Birthday List**

- 1. On the **Upcoming Birthdays** screen, in the drop-down list, select the school for which you want to view student birthdays.
- 2. Select the List format.
- 3. Click Submit.

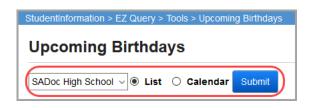

The screen displays a list of all birthdays of active students coming up in the next week.

4. (Optional) To change the date range of birthdays in the list, in the **Birthdate Date Range** fields, enter or select a beginning and ending date, and click **Refresh**.

| SADOC HIGH S | Doc High School – 🖲 List 🔿 Calendar Submit                                      |            |            |                 |       |          |                  |       |  |  |  |  |  |
|--------------|---------------------------------------------------------------------------------|------------|------------|-----------------|-------|----------|------------------|-------|--|--|--|--|--|
| irthdate Dat | thdate Date Range: <sup>*</sup> 9/19/2017 🗰 to <sup>*</sup> 9/26/2017 🗰 Refresh |            |            |                 |       |          |                  |       |  |  |  |  |  |
| First Name   | Last Name                                                                       | Birthday 🔺 | Birthdate  | Age on Birthday | Grade | Homeroom | Homeroom Teacher | Schoo |  |  |  |  |  |
| Marston      | Weber                                                                           | 9/20/2017  | 09/20/2000 | 17              | 12    | DOHS102  | Ford, Juan       | DOHS  |  |  |  |  |  |
| Layne        | Carlson                                                                         | 9/20/2017  | 09/20/2002 | 15              | 10    |          |                  | DOHS  |  |  |  |  |  |
| Issac        | Stanley                                                                         | 9/21/2017  | 09/21/2002 | 15              | 10    |          |                  | DOHS  |  |  |  |  |  |
| Arpad        | Adkins                                                                          | 9/22/2017  | 09/22/2000 | 17              | 12    | DOHS107  | Woods, Teresa    | DOHS  |  |  |  |  |  |
| Wyoming      | Sherman                                                                         | 9/23/2017  | 09/23/2000 | 17              | 12    | DOHS132  | Crawford, Bruce  | DOHS  |  |  |  |  |  |
| Albion       | Franklin                                                                        | 9/26/2017  | 09/26/2002 | 15              | 10    |          |                  | DOHS  |  |  |  |  |  |

| The screen refreshes to | display the upo | coming birthdavs f | for the selected date range. |
|-------------------------|-----------------|--------------------|------------------------------|
|                         |                 |                    |                              |

| SADoc High S | Doc High School ~ 🖲 List O Calendar Submit                                      |            |            |                 |       |          |                   |        |  |  |  |  |  |  |
|--------------|---------------------------------------------------------------------------------|------------|------------|-----------------|-------|----------|-------------------|--------|--|--|--|--|--|--|
| irthdate Dat | thdate Date Range: <sup>*</sup> 9/19/2017   to <sup>*</sup> 09/29/2017  Refresh |            |            |                 |       |          |                   |        |  |  |  |  |  |  |
| First Name   | Last Name                                                                       | Birthday 🔺 | Birthdate  | Age on Birthday | Grade | Homeroom | Homeroom Teacher  | School |  |  |  |  |  |  |
| Marston      | Weber                                                                           | 9/20/2017  | 09/20/2000 | 17              | 12    | DOHS102  | Ford, Juan        | DOHS   |  |  |  |  |  |  |
| Layne        | Carlson                                                                         | 9/20/2017  | 09/20/2002 | 15              | 10    |          |                   | DOHS   |  |  |  |  |  |  |
| Issac        | Stanley                                                                         | 9/21/2017  | 09/21/2002 | 15              | 10    |          |                   | DOHS   |  |  |  |  |  |  |
| Arpad        | Adkins                                                                          | 9/22/2017  | 09/22/2000 | 17              | 12    | DOHS107  | Woods, Teresa     | DOHS   |  |  |  |  |  |  |
| Wyoming      | Sherman                                                                         | 9/23/2017  | 09/23/2000 | 17              | 12    | DOHS132  | Crawford, Bruce   | DOHS   |  |  |  |  |  |  |
| Albion       | Franklin                                                                        | 9/26/2017  | 09/26/2002 | 15              | 10    |          |                   | DOHS   |  |  |  |  |  |  |
| Cathryn      | Bates                                                                           | 9/27/2017  | 09/27/2002 | 15              | 10    | DOHS100  | Hayes, Joe        | DOHS   |  |  |  |  |  |  |
| Winema       | Harvey                                                                          | 9/27/2017  | 09/27/2002 | 15              | 10    |          |                   | DOHS   |  |  |  |  |  |  |
| Gabriel      | Lawson                                                                          | 9/28/2017  | 09/28/2002 | 15              | 10    |          |                   | DOHS   |  |  |  |  |  |  |
| Fitzgerald   | Smith                                                                           | 9/29/2017  | 09/29/2000 | 17              | 12    | DOHS105  | Sullivan, Heather | DOHS   |  |  |  |  |  |  |
| Salvador     | Neal                                                                            | 9/29/2017  | 09/29/2002 | 15              | 10    | DOHS99   | Diaz, Diane       | DOHS   |  |  |  |  |  |  |

## View Birthday Calendar

- 1. On the **Upcoming Birthdays** screen, in the drop-down list, select the school for which you want to view student birthdays.
- 2. Select the Calendar format.
- 3. Click Submit.

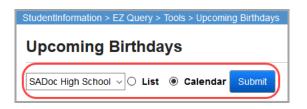

The screen displays a calendar showing birthdays of all active students for the current month.

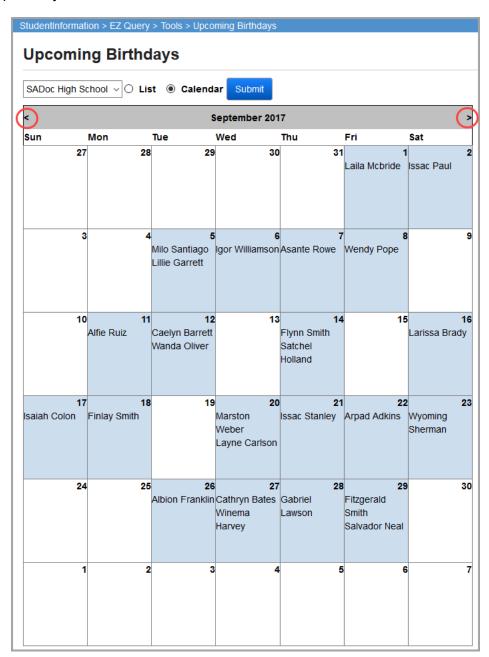

The screen refreshes to display the birthdays for the selected month.

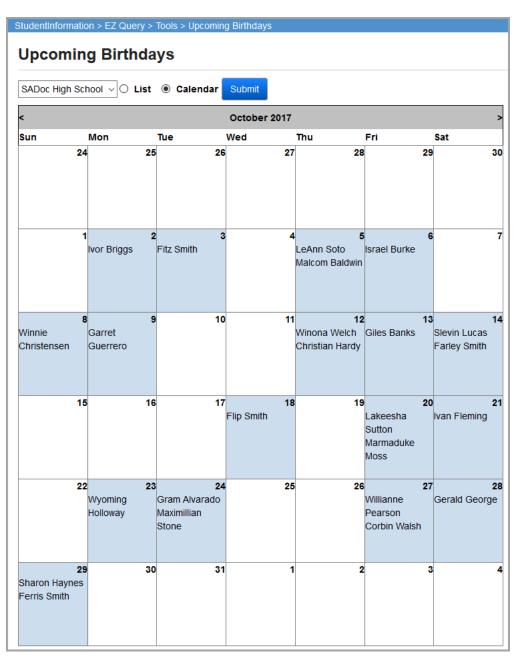

# Reports

EZ Query reports provide multiple ways to display and download student data. For information on running reports, see the *ProgressBook StudentInformation Getting Started Guide*.

**Note:** If you do not have access to these screens on the site map, these options do not display. If you do, you can access all students regardless of your job function and without using staff impersonations. For more information, see the ProgressBook StudentInformation Security Guide.

Refer to the appropriate topic as follows:

- "Absence Graph"
- "Download Class List"
- "Download Student Address"
- "Download Student Medical History"
- "Medicaid Eligibility Rate (MER) Download"
- "SIS Student Search"
- "Student Membership/Services Search"
- "List of Students Without Disciplinary Incidents"
- "Weekday Attendance Percentage"

## **Absence Graph**

### Navigation: StudentInformation > EZ Query > Reports > Absence Graph

You can view absences or tardies for the current school year in graph or list format.

- 1. On the **Absence Graph** screen, in the drop-down list, select the school for which you want to view absences or tardies.
- 2. (Optional) Select a Grade and/or Gender to filter results by those criteria.
- 3. For the Absence Type option, select whether to display Absent or Tardy records.

- 4. Select how you want to view the absence or tardy data as follows:
  - Display Graph Displays in graphical format.
  - Display Data Displays in list format.

| StudentInformation > EZ Query > Reports > Absence Graph |  |  |  |  |  |  |  |  |  |
|---------------------------------------------------------|--|--|--|--|--|--|--|--|--|
| Absence Graph                                           |  |  |  |  |  |  |  |  |  |
| All Buildings  V Grade  V Gender  V                     |  |  |  |  |  |  |  |  |  |
| Absence Type:                                           |  |  |  |  |  |  |  |  |  |
| Display Graph Display Data                              |  |  |  |  |  |  |  |  |  |

If you click **Display Graph**, the absence or tardy data from the beginning of the school year until the current date displays in graphical format using the following data points:

- Headcount Total number of active status students.
- **ADM** Average daily membership.
- Total Absent Type Total number of absences or tardies.
- **Percent Present** Percent of students present.

| Stud      | IentInformation > EZ Query > Reports > Absence Graph                                                                                                    | 😤 🛛 (Find Stud                                                                                                    | lents] | ٦Q              |
|-----------|----------------------------------------------------------------------------------------------------|----------------------------------------------------------------------------------------------------|--------|-----------------|
| At        | bsence Graph                                                                                                    |                                                                                                    |        |                 |
|           | HIGH SCHOOL V Grade 10 - 10 V Gender V                                                                                                    |                                                                                                    |        |                 |
| Di        | Display Graph Display Data                                                                                                    |                                                                                                    |        |                 |
|           | ni den inderstation of the state of the state of the stat | <u> </u>                                                                                                    | 100    |                 |
|           | 200 -                                                                                                    | -                                                                                                    | 80     |                 |
| t         |                                                                                                    |                                                                                                    | 60     | esent           |
| Headcount | 100 -                                                                                                    | -                                                                                                    | 40     | Percent Present |
|           |                                                                                                    |                                                                                                    | 20     |                 |
|           | in an independent for it proves in a hypersyntheters in                                                                                                    | 2.1~2                                                                                                    | • 0    |                 |
|           |                                                                                                    | 5,129,2017<br>5,121,2017<br>5,125,2017<br>5,115,2017<br>5,112,2017<br>6,124,2017<br>4,124,2017<br>4,124,2017<br>4,124,2017<br>4,124,2017 | -      |                 |
|           | 🔵 Headcount 💿 ADM 💿 Total Absent Type 😜                                                                                                    | Percent Present                                                                                                    |        |                 |

If you click **Display Data**, the absence or tardy data from the beginning of the school year until the current date displays in list format by date using the following data points:

- **Date** Date of the school day for which absence or tardy data is reported.
- Head Count Total number of active status students.
- **ADM** Average daily membership.
- Total Total number of absences or tardies.
- Average Average attendance.

Note: Averages for the entire date range display at the bottom of the list.

| 5 | StudentInformatio                      | on > EZ Query > | Reports | > Absen | ce Graph |  |  |  |  |  |  |  |  |  |
|---|----------------------------------------|-----------------|---------|---------|----------|--|--|--|--|--|--|--|--|--|
| Γ | Absence Graph                          |                 |         |         |          |  |  |  |  |  |  |  |  |  |
|   | HIGH SCHOOL V Grade 10 - 10 V Gender V |                 |         |         |          |  |  |  |  |  |  |  |  |  |
|   | Absence Type:  Absent O Tardy          |                 |         |         |          |  |  |  |  |  |  |  |  |  |
|   | Display Graph Display Data             |                 |         |         |          |  |  |  |  |  |  |  |  |  |
|   | Date                                   | Head Count      | ADM     | Total   | Average  |  |  |  |  |  |  |  |  |  |
|   | Sep 04, 2017                           | 277             | 0.0     | 0.0     | 0.0      |  |  |  |  |  |  |  |  |  |
|   | Sep 01, 2017                           | 277             | 273.0   | 0.0     | 100.0    |  |  |  |  |  |  |  |  |  |
|   | Aug 29, 2017                           | 276             | 272.0   | 6.0     | 97.8     |  |  |  |  |  |  |  |  |  |
|   | Sep 10, 2017                           | 277             | 0.0     | 0.0     | 0.0      |  |  |  |  |  |  |  |  |  |
|   | Sep 07, 2017                           | 277             | 273.0   | 0.0     | 100.0    |  |  |  |  |  |  |  |  |  |
|   | Sep 13, 2017                           | 277             | 273.0   | 0.0     | 100.0    |  |  |  |  |  |  |  |  |  |
|   | Aug 30, 2017                           | 276             | 272.0   | 6.5     | 97.6     |  |  |  |  |  |  |  |  |  |
|   | Sep 02, 2017                           | 277             | 0.0     | 0.0     | 0.0      |  |  |  |  |  |  |  |  |  |
|   | Sep 08, 2017                           | 277             | 273.0   | 0.0     | 100.0    |  |  |  |  |  |  |  |  |  |
|   | Sep 05, 2017                           | 277             | 273.0   | 0.0     | 100.0    |  |  |  |  |  |  |  |  |  |

## **Download Class List**

### Navigation: StudentInformation > EZ Query > Download Class List

**Note:** If you do not have the job function of teacher in StudentInformation security, to use this option, you must have the permission to **Allow Staff Member to view all Students in EZ Query**. For more information, see the ProgressBook StudentInformation Security Guide.

#### Reports

This report displays a list of the school's students and their schedules that you can further process and include in other applications.

|             | Α                     | В              | С          | D               |        | E               | F      | G           | H                       | 1                        | J                         |                                 | K                          | L          | M                            | N                                      |
|-------------|-----------------------|----------------|------------|-----------------|--------|-----------------|--------|-------------|-------------------------|--------------------------|---------------------------|---------------------------------|----------------------------|------------|------------------------------|----------------------------------------|
| 1           | SchoolCode            | StudentId      | StateStude | ntId FirstNar   | e Last | Name            | Gender | GradeLevel  | Code HomeScho           | IRN HomeS                | chool ProgramC            | ode Program                     | Name S                     | Status     | StudentStatusCo              | de CourseCode                          |
| 2           | ASHS                  | 6.8E+08        |            | Max             | Able   | e               | м      |             | 11                      |                          |                           |                                 | 1                          | ACTIVE RES | Α                            | 3                                      |
| 3           | ASHS                  | 6.8E+08        |            | Max             | Able   | e               | М      |             | 11                      |                          |                           |                                 | 1                          | ACTIVE RES | A                            | 6                                      |
| 4           | ASHS                  | 696244         | GC5806968  | HUGH            | AND    | OREWS           | М      |             | 12                      |                          |                           | 9 Cognitiv                      | ely Delayed                | RES A/ELSE | R                            | 0003B                                  |
| 5           | ASHS                  | 493047         | QV8854511  | ROSE            | BAL    | L               | F      |             | 9                       |                          |                           |                                 | 1                          | ACTIVE RES | Α                            | 0003A                                  |
| 6           | ASHS                  | 790340         | GB9810212  | ALBERTO         | SAL    | AZAR            | M      |             | 12                      |                          |                           |                                 | 1                          | NON-RES    | N                            | 3                                      |
|             | 1                     | 0              |            | D               |        |                 | 0      |             | D                       | c                        | т                         |                                 | V                          |            | 167                          | v                                      |
|             | -                     |                |            |                 |        |                 |        |             |                         |                          |                           |                                 |                            |            |                              |                                        |
| 1           | CourseNar             | O              |            | P<br>CourseType | Code   | Course          | Q      | cription    | R                       | S<br>TermCode            | T                         | U                               | V<br>TeacherCor            | de Calend  | W                            | X<br>RotationDays                      |
|             | CourseNan             | ne             |            |                 |        |                 |        | scription   | SectionNumber           | TermCode                 |                           | LocationEx                      | TeacherCoo                 | de Calend  | larPeriodCode                | RotationDays                           |
| 2           | ENGLISH 9             | ne             |            | CourseType<br>C |        | Course<br>Class |        | scription 3 | SectionNumber           | -                        | T<br>TermName<br>All Year | LocationEx                      |                            | de Calend  | larPeriodCode<br>1           | RotationDays<br>M T W R F              |
| 2           |                       | ne             |            | CourseType<br>C |        |                 |        | scription   | SectionNumber           | TermCode                 |                           | LocationEx<br>124               | TeacherCoo                 | de Calend  | larPeriodCode<br>1           | RotationDays                           |
| 2<br>3      | ENGLISH 9             | me<br>S OF MOD |            | CourseType<br>C |        | Class           |        | scription   | SectionNumber           | TermCode<br>ALYR         | All Year                  | LocationEx<br>124<br>120        | TeacherCoo<br>HALH         | de Calend  | larPeriodCode<br>1<br>2      | RotationDays<br>M T W R F              |
| 2<br>3<br>4 | ENGLISH 9<br>CONCERNS | ne<br>S OF MOD |            | CourseType<br>C |        | Class<br>Class  |        | scription   | SectionNumber<br>2<br>2 | TermCode<br>ALYR<br>1SEM | All Year<br>1st Sem Only  | LocationEx<br>124<br>120<br>300 | TeacherCoo<br>HALH<br>HBDS | de Calend  | larPeriodCode<br>1<br>2<br>2 | RotationDays<br>M T W R F<br>M T W R F |

**Note:** The **State Student ID** only appears in the output file if you have the proper security in **Extra System Permissions – EMIS – View/Update State Student ID**. For more information, see the ProgressBook StudentInformation Security Guide.

## **Download Student Address**

### Navigation: StudentInformation > EZ Query > Reports > Download Student Address

This report displays a list of students and their addresses that you can further process and include in other applications. You can download all contact addresses for each student or just the primary address.

### Download Student Address - All Addresses

| A      | В         | C D        | E                            | F                  | G       | Н     | 1      | J          | K         | L   | М     | N O                | P               | Q          |
|--------|-----------|------------|------------------------------|--------------------|---------|-------|--------|------------|-----------|-----|-------|--------------------|-----------------|------------|
| School | SSN       | Studen Sta | StudentName                  | AddressLine        | City    | State | Postal | TelephoneT | IsUnliste | Gra | IsPri | Add AddressTypeNam | ContactName     | TelephoneN |
| DAEL   | 887675680 | 70 A       | BROWN, JOLENE JANEA          | 546 S METCALF      | LIMA    | OH    | 45805  | Home Phone | FALSE     | KG  | Yes   | 0 PRIMARY          | BROWN, HENRY    | 4192287292 |
| DAEL   | 897600546 | 14002 A    | ROBERTS, JENNIFER LYNNE      | 742 FENCE ROW LANE | LIMA    | OH    | 45801  |            | FALSE     | 2   | Yes   | 0 PRIMARY          | ROBERTS, M/N/   |            |
| DAEL   | 908655873 | 12003 A    | NOTT, ALAN ROBERT            | 7170 GREENLAWN     | LIMA    | OH    | 45804  |            | FALSE     | 4   | Yes   | 0 PRIMARY          | NOTT, ALVIN     |            |
| DAHS   | 99898907  | 7002 A     | PERRY, RICHARD MATTHE (RICH) |                    |         |       |        | Home Phone | FALSE     | 9   | No    | 23 DENTIST         | STREET          | 9873874629 |
| DAHS   | 99898907  | 7002 A     | PERRY, RICHARD MATTHE (RICH) |                    |         |       |        | Home Phone | FALSE     | 9   | No    | 23 F1              | AREOPOSTALE     | 2455286145 |
| DAHS   | 99898907  | 7002 A     | PERRY, RICHARD MATTHE (RICH) |                    |         |       |        | Home Phone | FALSE     | 9   | No    | 23 ORTHODONTIST    | HELPS           | 2453254548 |
| DAHS   | 99898907  | 7002 A     | PERRY, RICHARD MATTHE (RICH) | 584376 GREEN DR.   | LIMA    | OH    | 45805  |            | FALSE     | 9   | No    | 23 ONE PARENT      | PERRY, DAN      |            |
| DAHS   | 99898907  | 7002 A     | PERRY, RICHARD MATTHE (RICH) | 775 BROADWAY BLVD  | LIMA    | OH    | 45801  |            | FALSE     | 9   | Yes   | 0 PRIMARY          | PERRY, MATTHEW  |            |
| DAHS   | 123098654 | 4005 A     | WELLS, JOBETH                |                    |         |       |        | Home Phone | FALSE     | 12  | No    | 23 DOCTOR          | WEIRD           | 4253569872 |
| DAHS   | 123098654 | 4005 A     | WELLS, JOBETH                |                    |         |       |        | Home Phone | FALSE     | 12  | No    | 23 ORTHODONTIST    | LASER           | 4652565487 |
| DAHS   | 123098654 | 4005 A     | WELLS, JOBETH                | 375786 CUTE DR.    | LANSING | MI    | 39947  |            | FALSE     | 12  | No    | 23 ONE PARENT      | WELL, ELIZABETH |            |
| DAHS   | 123098654 | 4005 A     | WELLS, JOBETH                | 843 NORTHWALD DR   | LIMA    | OH    | 45801  |            | FALSE     | 12  | Yes   | 0 PRIMARY          | WELLS, MITCH    |            |
| DAHS   | 123654123 | 122445 A   | EYE, PRIVA                   | 123 SECRET AVE     | LIMA    | OH    | 45804  | Home Phone | FALSE     | 11  | Yes   | 0 PRIMARY          | EYE, BLU        | 4192228888 |
| DAHS   | 123768453 | 6005 A     | MAY, DAISY LEE               |                    |         |       |        | Home Phone | FALSE     | 10  | No    | 23 F1              | SEARS           | 3985746394 |
| DAHS   | 123768453 | 6005 A     | MAY, DAISY LEE               | 49577 MALL ST.     | LIMA    | OH    | 45805  |            | FALSE     | 10  | No    | 23 ONE PARENT      | MAY, JOHN       |            |
| DAHS   | 123768453 | 6005 A     | MAY, DAISY LEE               | 600 BLOOM DRIVE    | LIMA    | OH    | 45801  |            | FALSE     | 10  | Yes   | 0 PRIMARY          | LEE, SHARON     |            |
| DAHS   | 134876456 | 7005 A     | WILLIAMSON, RYAN SETH        |                    |         |       |        | Home Phone | FALSE     | 9   | No    | 23 DOCTOR          | WEIRD           | 3252598884 |

#### Download Student Address – Primary Address Only

| A     | В         | C D       | E                            | F                      | G    | Н     | 1      | J          | K         | L  | M       | N O        | P                  | Q          |
|-------|-----------|-----------|------------------------------|------------------------|------|-------|--------|------------|-----------|----|---------|------------|--------------------|------------|
| Schoo | SSN       | Studen St | StudentName                  | AddressLine            | City | State | Postal | TelephoneT | lsUnliste | Gr | lsPri A | dd Address | ContactName        | Telephone  |
| DAEL  | 498098762 | 1007 A    | BREWER, SEAN CONORY          | 200 E KIBBY STREET     | LIMA | OH    | 45804  | Home Phone | FALSE     | 1  | Yes     | 0 Primary  | BROWN, MARY        | 4192256546 |
| DAEL  | 2,8753424 | 14001 A   | LAWSON, SHERRI ROSE          | 412 LAKESIDE DR        | LIMA | OH    | 45801  |            | FALSE     | 2  | Yes     | 0 Primary  | LAWSON, KEVIN      |            |
| DAEL  | 763241567 | 12002 A   | NELSON, AMBER NICOLE         | 715 KINGSWOOD          | LIMA | OH    | 45804  |            | FALSE     | 4  | Yes     | 0 Primary  | NELSON, ADRIAN     |            |
| DAEL  | 756667477 | 13005 A   | WHITE, ANTHONY JAMES         | 217 CIRCULAR           | LIMA | OH    | 45804  |            | FALSE     | 3  | Yes     | 0 Primary  | WHITE, CHRISTOPHER |            |
| DAHS  | 458769300 | 4003 A    | JOHNSON, GEORGE EVAN         | 597 STATE STREET       | LIMA | OH    | 45801  |            | FALSE     | 12 | Yes     | 0 Primary  | JOHNSON, HOWARD    |            |
| DAHS  | 589098456 | 6001 A    | EYE, CORY ROBERT             | 12 NORTH ST            | LIMA | OH    | 45801  |            | FALSE     | 10 | Yes     | 0 Primary  | EYE, EDWARD        |            |
| DAHS  | 555444334 | 7003 A    | RING, NICOLE SUZANNE         | 9065 BLISS RD          | LIMA | OH    | 45801  |            | FALSE     | 9  | Yes     | 0 Primary  | RING, NICHOLAS     |            |
| DAHS  | 678956677 | 1224 A    | LEE, HARPER (LEE)            | 23 MOCKINGBIRD LANE    | LIMA | OH    | 45804  | Home Phone | FALSE     | 9  | Yes     | 0 Primary  | FINCH, ATTICUS     | 4193452345 |
| DAHS  | 369852369 | 7001 A    | CONTRARY, JASON WILLIAM      | 90 ELM STREET          | LIMA | OH    | 45801  |            | FALSE     | 9  | Yes     | 0 Primary  | CONTRARY, MARION   |            |
| DAHS  | 453123789 | 5004 A    | SPRAT, JACK JOSEPH           | 890 BACON TRAIL        | LIMA | OH    | 45801  | Home Phone | FALSE     | 9  | Yes     | 0 Primary  | TREECE, JOLENE     | 4192287417 |
| DAHS  | 278654738 | 6002 A    | FONT, MICHELLE LYNN          | 345 N FRONT ST         | LIMA | OH    | 45801  |            | FALSE     | 10 | Yes     | 0 Primary  | FONT, JANE         |            |
| DAHS  | 267874612 | 4001 A    | EYE, MAGNUM P.               | 122 NORTH STPO Box 678 | LIMA | OH    | 45801  | Home Phone | FALSE     | 12 | Yes     | 0 Primary  | EYE, EDWARD        | 4195551234 |
| DAHS  | 908987876 | 6004 A    | LINE, TROY AARON             | 665 SUGAR STREET       | LIMA | OH    | 45801  |            | FALSE     | 10 | Yes     | 0 Primary  | LINE, BOB          |            |
| DAHS  | 376873245 | 5001 A    | CONTRARY, MARY M.            | 90 ELM STREET          | LIMA | OH    | 45801  | Home Phone | FALSE     | 11 | Yes     | 0 Primary  | CONTRARY, MARION   | 4192287417 |
| DAHS  | 564789874 | 5002 A    | PERRY, MICHAEL JAY           | 776 BROADWAY BLVD      | LIMA | OH    | 45801  |            | FALSE     | 11 | Yes     | 0 Primary  | PERRY, MATTHEW     |            |
| DAHS  | 99898907  | 7002 A    | PERRY, RICHARD MATTHE (RICH) | 775 BROADWAY BLVD      | LIMA | OH    | 45801  |            | FALSE     | 9  | Yes     | 0 Primary  | PERRY, MATTHEW     |            |

## **Download Student Medical History**

For information on this report, see the ProgressBook StudentInformation Student Medical Guide.

## Medicaid Eligibility Rate (MER) Download

## Navigation: StudentInformation > EZ Query > Reports > Medicaid Eligibility Rate (MER) Download

You can use this download to collect and report Medicaid eligibility information from the previous school year. This report creates a file that includes all students eligible for Medicaid who were enrolled at some point during reporting week of the school year in context.

- 1. Select a school in context in order for the drop-down list to populate with the applicable school district.
- 2. Select the correct year to be in context. This should be the year designated by your third-party billing agent.
- 3. On the **Medicaid Eligibility Rate (MER) Download** screen, in the drop-down list, select the school district, and click **Create Download File**.

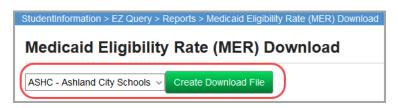

StudentInformation generates a fixed length export file using spaces for padding. The file includes the following fields (with starting position and length indicated in parentheses):

- Student First Name (1, 20)
- Student Last Name (21, 30)
- Student Residence Zip Code (51, 5)
- Student Birth Date (56, 8) in mmddyyyy format
- District IRN (64, 6)
- Special Education Eligibility (70, 1) in Y/N format

#### Reports

| BETTY    | FLYNN      | 4461808102005050542Y |
|----------|------------|----------------------|
| TIM      | RICHARDSON | 4461805292006050542Y |
| TARA     | SLATER     | 4461806142006050542N |
| BRADLEY  | MCFARLAND  | 4461806082005050542N |
| ALBERTO  | FOSTER     | 4461802152006050542N |
| DANNY    | SALAZAR    | 4461806142007050542N |
| HERBERT  | MCFARLAND  | 4461802022007050542N |
| TROY     | FERGUSON   | 4461807282005050542N |
| THELMA   | ROMAN      | 4461805122006050542N |
| DORIS    | FINLEY     | 4461811172005050542Y |
| ALLEN    | FLYNN      | 4460605032005050542Y |
| DAVID    | ASHLEY     | 4461802282006050542N |
| JOSE     | BERG       | 4461805192005050542Y |
| JEREMY   | HOLLOWAY   | 4461803052008050542N |
| WILLIE   | WOODARD    | 4461805132006050542N |
| SHANE    | ALEXANDER  | 4461802282006050542N |
| RUSSELL  | PATRICK    | 4461811012005050542N |
| TODD     | ROBERSON   | 4461803122006050542N |
| MATHEW   | PETERS     | 4461804052006050542N |
| KATIE    | CANNON     | 4466705172006050542N |
| KRISTEN  | CANNON     | 4461807182005050542N |
| JEANETTE | MARKS      | 4461804202006050542N |
| SALVADOR | STEVENS    | 4461805042005050542N |
| RONNIE   | MCKNIGHT   | 4461805212006050542N |
| KRISTINA | MORRISON   | 4463611292005050542N |
| KAY      | WALL       | 4460611112005050542N |
| JORGE    | PRICE      | 4461803242006050542N |
| PAULINE  | BRADFORD   | 4460609242005050542N |
| NORMAN   | FLYNN      | 4461806172005050542N |
| JUAN     | BAILEY     | 4461803202006050542Y |
|          |            |                      |

## **SIS Student Search**

## Navigation: StudentInformation > EZ Query > Reports > SIS Student Search

**Note:** If you do not have the job function of teacher in StudentInformation security, to use this option, you must have the permission to **Allow Staff Member to view all Students in EZ Query**. For more information, see the ProgressBook StudentInformation Security Guide.

On the **SIS Student Search** screen, you can search for students using a variety of filter criteria and then download the results with numerous output field options. You can also configure and save search parameter sets so that it is easy to run the same search on a regular basis. This screen is available at both the district level and the building level.

**Note:** StudentInformation uses the current date as the effective date when searching EMIS records. Before the school year begins, it uses the maximum calendar master start date; after the school year ends, it uses the minimum calendar master stop date.

1. (Optional) If you have previously saved a parameter set, at the bottom of the screen in the drop-down list, select the name of the parameter set you wish to run and then click **Apply**.

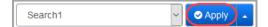

Your saved selections display on each applicable tab and you can proceed to the **Summary** tab to run the search.

2. If you do not have a search saved, select your search criteria as you tab through each of the options and subtabs.

| StudentInformation > E                                                          | EZ Query > Reports | s > SIS Student Sea | rch     |        |
|---------------------------------------------------------------------------------|--------------------|---------------------|---------|--------|
| SIS Student                                                                     | Search             |                     |         |        |
| Select Schools                                                                  | Filter Criteria    | Field Selection     | Summary |        |
| Schools<br>ASHS - ASHLANI<br>ASJH - ASHLANE<br>ASED - Edison E<br>ASRE - Reagan | MIDDLE SCHOOL      |                     | ↔ →     | ~ ~    |
|                                                                                 |                    |                     |         | Next > |

Following are important notes regarding the **SIS Student Search** options.

- Filter Criteria tab's Ad Hoc subtab If you select an ad-hoc membership as part of your search criteria, StudentInformation ignores all other filters on all other subtabs.
- Filter Criteria tab Students subtab:
  - To enter only part of the name in any of the name fields, enter the first couple letters followed by %. (For example, to see all names starting with "Sa," enter sa%.)
  - Enter **Student Numbers**, **Social Security Number**, and **EMIS ID** separated by commas.
- Filter Criteria tab EMIS subtab Enter SSID, District of Residence IRN, Sent To IRN, How Received IRN, Attending Building IRN, Admitted From IRN, and Withdrawn to IRN separated by commas.
- Field Selection tab Students subtab The Non-Public SSID checkbox displays only if you have a non-public school or district in context.
- Field Selection tab EMIS subtab The State Student ID (SSID) and Free/Reduced Lunch Status checkboxes display only if you have the proper security permissions. (For more information, see the *ProgressBook StudentInformation Security Guide*.)
- 3. (Optional) Once you have selected all your choices, you can name and save the set of

◆ Previous
 ◆ Create
 ★ Delete
 ★ Apply

parameters to use in later searches by clicking 📩 and then Create.

#### Reports

Enter a name for your parameter set and then click **Save**. You can now apply this parameter set and its selections when you wish to run it (see *step 1*).

| Search1 | 🕒 Save | Cancel |
|---------|--------|--------|
|---------|--------|--------|

*Note:* The parameter sets you save are visible only to you.

- 4. On the **Summary** tab, review the summary of your selection criteria.
- 5. Select your file download options and click **Finish**.

| Select School     | Filter Criteria | Field Selection | Summary |
|-------------------|-----------------|-----------------|---------|
| 1 Click Finish To | Begin The Down  | nload.          |         |
| d-hoc Members     |                 |                 |         |
| lomeroom Date:    | •               |                 |         |
| Inrollment Date:  | 9/15/2017       |                 |         |
| ffective Date:    | 9/15/2017       |                 |         |
| Student Alert Da  | te: 9/15/2017   |                 |         |
| ields:            | Gender, Hon     | neroom          |         |
| File Down         | oad Options     |                 |         |
| CSV               | ~ Downlo        | ad              | ~       |
|                   |                 |                 |         |

The output file returns the students and fields matching your selection criteria.

|    | Α         | В          | С         | D             | E        |
|----|-----------|------------|-----------|---------------|----------|
| 1  | FirstName | MiddleName | LastName  | StudentNumber | Homeroom |
| 2  | Max       |            | Able      | 680073371     | 4-103    |
| 3  | BILLIE    |            | ALEXANDER | 490203        |          |
| 4  | DARRYL    |            | ALEXANDER | 390281        |          |
| 5  | ERIK      |            | ALEXANDER | 490316        | 6-127    |
| 6  | Holmvik   |            | Anders    | 194063        | 5-106    |
| 7  | DORA      |            | ANDREWS   | 696429        |          |
| 8  | GUY       |            | ANDREWS   | 696283        | 4-202    |
| 9  | HUGH      |            | ANDREWS   | 696244        | 3-206    |
| 10 | MARLENE   |            | ANDREWS   | 590242        |          |
| 11 | MAX       |            | ANDREWS   | 190470        |          |
| 12 | JAY       |            | AVERY     | 280016        |          |
| 13 | JOHNNY    |            | AVERY     | 190436        |          |
| 14 | KELLY     |            | AVERY     | 490246        | 5-105    |
| 15 | MIGUEL    |            | AVERY     | 270016        |          |
| 16 | SANDRA    |            | AVERY     | 196066        | 6-145    |
| 17 | DAISY     |            | AYALA     | 149045        | 4-103    |
| 18 | ALICE     |            | BALL      | 790489        | 6-145    |
| 19 | CHERYL    |            | BALL      | 268294        | 6-135E   |
| 20 | CLYDE     |            | BALL      | 159024        | 5-208    |
| 21 | DUSTIN    |            | BALL      | 390290        |          |
| 22 | JUDITH    |            | BALL      | 159015        | 5-213    |
| 23 | JULIE     |            | BALL      | 390262        | 6-143    |
| 24 | KATHERINE |            | BALL      | 595049        |          |
| 25 | LEWIS     |            | BALL      | 495044        | 5-132    |
| 26 | MAURICE   |            | BALL      | 496057        | 6-156    |
| 27 | ROSE      |            | BALL      | 493047        |          |
| 28 | AARON     |            | BALLARD   | 696448        |          |
| 29 | DANNY     |            | BALLARD   | 592052        |          |
| 30 | PHILLIP   |            | BALLARD   | 280001        | 6-124    |

## **Student Membership/Services Search**

### Navigation: StudentInformation > EZ Query > Reports > Student Membership/Services Search

You can search for specific memberships and services and the students who are associated with them.

On the Student Membership/Services Search screen, select your criteria, and click View List.

**Note:** The **Special Education Services** dual listbox only displays if FY13 or later is in context. For prior years, you enter special education services on the **Edit Student Memberships** screen and select them for this report in the **Membership Code** dual listbox.

| StudentInformation >                                                              | EZ Query > Reports > Student Membership/Services Search                                 |
|-----------------------------------------------------------------------------------|-----------------------------------------------------------------------------------------|
| Student Me                                                                        | embership/Services Search                                                               |
| List of Student Me                                                                | -                                                                                       |
| School                                                                            | ASHLAND HIGH SCHOOL V                                                                   |
| School Year                                                                       | 2016-2017 ~                                                                             |
| Date Range                                                                        | 08/25/2016 🗰 to 05/31/2017 🛗                                                            |
| Grade                                                                             |                                                                                         |
| 09 - 09<br>10 - 10<br>11 - 11<br>12 - 12                                          |                                                                                         |
| Membership Grou                                                                   | ib                                                                                      |
| 50 - 50<br>test - test<br>11 - Intervention<br>12 - Post-secondar                 | y Enrollment Options Program                                                            |
| Membership Code                                                                   | 2                                                                                       |
|                                                                                   | Time (Each Week)<br>mall Group Instruction)<br>Time                                     |
| Special Education S<br>Special Education                                          | services will not be used to filter results for school years prior to FY13.<br>Services |
| 215001 - Adapted<br>215002 - Aide Serv<br>215003 - Attendan<br>215004 - Audiologi | t Services 🐳 🗰                                                                          |
| View List                                                                         |                                                                                         |

A list of memberships/services and associated students displays at the bottom of the screen.

| Membership<br>Group | Membership<br>Code ▲ | Membership<br>Name | School<br>Code | Student<br>ID | Last Name | Given<br>Name | Grade | School<br>Year | Term |
|---------------------|----------------------|--------------------|----------------|---------------|-----------|---------------|-------|----------------|------|
| С                   | BAND                 | Band               | DOHS           | 4305011       | Knight    | Galina        | 9     | 2016           |      |
| С                   | BAND                 | Band               | DOHS           | 4305012       | Arnold    | Guiliana      | 9     | 2016           |      |
| С                   | BAND                 | Band               | DOHS           | 4305013       | Harper    | Gaby          | 9     | 2016           |      |
| С                   | BAND                 | Band               | DOHS           | 4305014       | Lawson    | Gabriel       | 9     | 2016           |      |

## **List of Students Without Disciplinary Incidents**

# Navigation: StudentInformation > EZ Query > Reports > Students Without Disciplinary Incident

You can view and download a list of all students without any disciplinary incidents.

- 1. On the List Of Students Without Disciplinary Incidents screen, in the drop-down list, select the school.
- 2. Select whether you want to view only Active Students or All Students.
- 3. (Optional) Select your file download options.

**Note:** If you do not select any file download options, the list displays at the bottom of the screen.

4. Click View Summary.

| Studentinformation > EZ Query > Reports > Students Without Disciplinary |  |
|-------------------------------------------------------------------------|--|
| ASHLAND HIGH SCHOOL ~                                                   |  |
| File Download Options                                                   |  |
| Select A File Type ~ Select A Download Method ~                         |  |
| View Summary                                                            |  |

The students with no disciplinary incidents who match your search criteria display in a report or on the screen, based on your selections.

| tudentInforma | tion > EZ Query | > Reports > Stude | ants Without Disc | inlinary In |
|---------------|-----------------|-------------------|-------------------|-------------|
|               |                 | Without D         |                   |             |
|               |                 | ive Students (    |                   | <b>,</b>    |
|               |                 |                   |                   |             |
| File Do       | ownload Option  | 5                 |                   |             |
| Select A Fi   | le Type 🗸 Se    | lect A Download N | /lethod ~         |             |
|               |                 |                   |                   |             |
| View Summa    | агу             |                   |                   |             |
| Student ID    | School Code     | First Name        | Last Name 🔺       | Grade       |
| 4304027       | DOHS            | Arpad             | Adkins            | 12          |
| 4314024       | DOHS            | Taylen            | Aguilar           | 12          |
| 4305029       | DOHS            | Gram              | Alvarado          | 12          |
| 4310015       | DOHS            | Calypso           | Alvarez           | 10          |
| 4303013       | DOHS            | Ivana             | Andrews           | 10          |
| 4308013       | DOHS            | Marc              | Armstrong         | 10          |
| 4305012       | DOHS            | Guiliana          | Arnold            | 10          |
| 4301014       | DOHS            | Siri              | Austin            | 10          |
| 4308023       | DOHS            | Malcom            | Baldwin           | 12          |
| 4305022       | DOHS            | Gloria            | Ball              | 12          |

### Students Without Disciplinary Incidents – Viewed on Screen

## Students Without Disciplinary Incidents – Download File

|    | A         | В    | С        | D              | E     |
|----|-----------|------|----------|----------------|-------|
| 1  | StudentID | Code | Lastname | FirstName      | Grade |
| 2  | 1224      | DAHS | LEE      | HARPER         | 9     |
| 3  | 4002      | DAHS | FONT     | ELLA JANE      | 12    |
| 4  | 4003      | DAHS | JOHNSON  | GEORGE EVAN    | 12    |
| 5  | 4004      | DAHS | POTTS    | JORDAN DANIEL  | 12    |
| 6  | 4005      | DAHS | WELLS    | JOBETH         | 12    |
| 7  | 4008      | DAHS | SAWYER   | THOMAS         | 11    |
| 8  | 5002      | DAHS | PERRY    | MICHAEL JAY    | 11    |
| 9  | 5003      | DAHS | POTTS    | IAN MICHAEL    | 11    |
| 10 | 5004      | DAHS | SPRAT    | JACK JOSEPH    | 11    |
| 11 | 5005      | DAHS | WELLS    | JONA RENEE     | 11    |
| 12 | 6001      | DAHS | EYE      | CORY ROBERT    | 10    |
| 13 | 6002      | DAHS | FONT     | MICHELLE LYNN  | 10    |
| 14 | 6003      | DAHS | JONES    | WHITNEY ANN    | 10    |
| 15 | 6004      | DAHS | LINE     | TROY AARON     | 10    |
| 16 | 6005      | DAHS | MAY      | DAISY LEE      | 10    |
| 17 | 7003      | DAHS | RING     | NICOLE SUZANNE | 9     |

## Weekday Attendance Percentage

## Navigation: StudentInformation > EZ Query > Reports > Weekday Attendance Percentage

You can view a school's absence and tardy percentages broken out by day of the week so you can track student absence trends.

- 1. On the **Weekday Attendance Percentage** screen, in the drop-down list, select the school for which you want to view absence or tardy percentages.
- 2. (Optional) Select a Grade and/or Gender to filter results by those criteria.
- 3. For the Absence Type option, select whether to display Absent or Tardy percentages.
- 4. Click Display.

| StudentInformation > EZ Query > Reports > Weekday Attendance Percentage |
|-------------------------------------------------------------------------|
| Weekday Attendance Percentage                                           |
| SADoc High School $\checkmark$ Grade $\checkmark$ Gender $\checkmark$   |
| Absence Type:      Absent      Tardy                                    |
| Display                                                                 |

#### Reports

The absence or tardy percentages for the school and school year in context display in a bar graph and chart showing each day of the week and the attendance or tardy percentage.

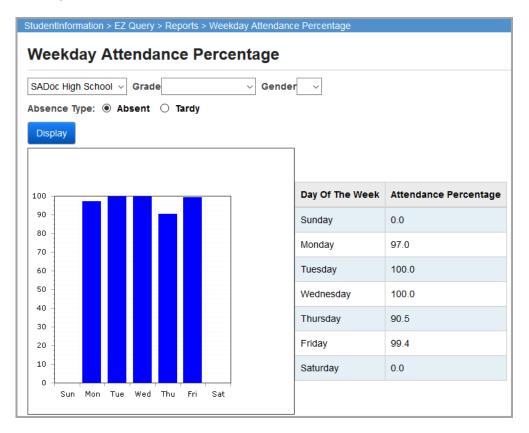